# **Debug Bridge v3.0**

# *LogiCORE IP Product Guide*

**Vivado Design Suite**

**PG245 December 5, 2018**

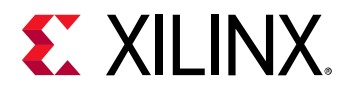

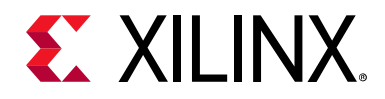

# Table of Contents

#### **[IP Facts](#page-3-0)**

#### **[Chapter 1: Overview](#page-5-0)**

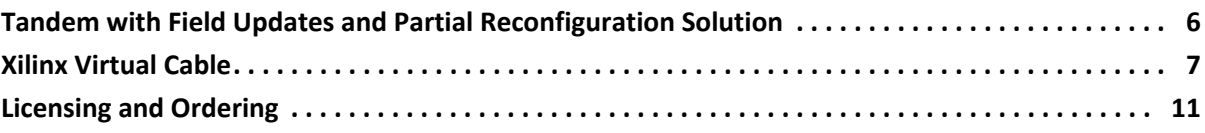

#### **[Chapter 2: Product Specification](#page-12-0)**

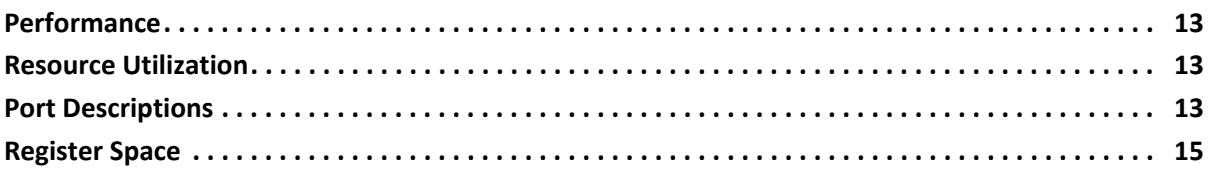

#### **[Chapter 3: Designing with the Core](#page-15-0)**

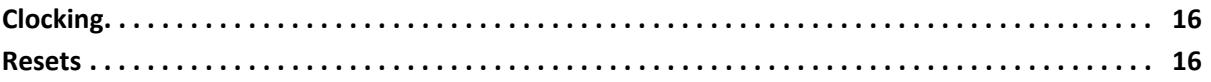

#### **[Chapter 4: Design Flow Steps](#page-16-0)**

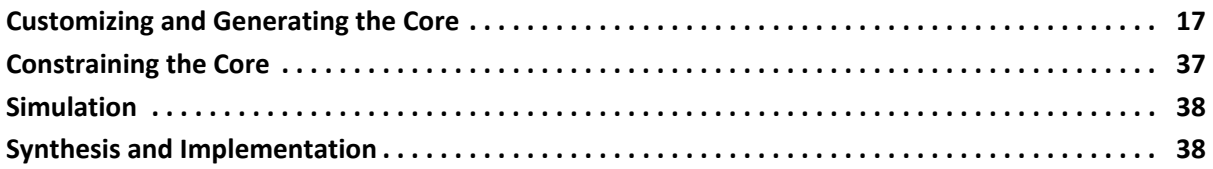

#### **[Chapter 5: Test Bench](#page-38-0)**

#### **[Appendix A: Verification, Compliance, and Interoperability](#page-39-0)**

#### **[Appendix B: Upgrading](#page-40-0)**

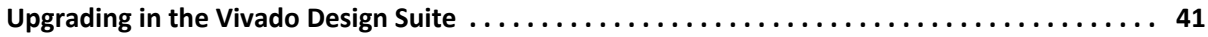

#### **[Appendix C: Debugging](#page-41-0)**

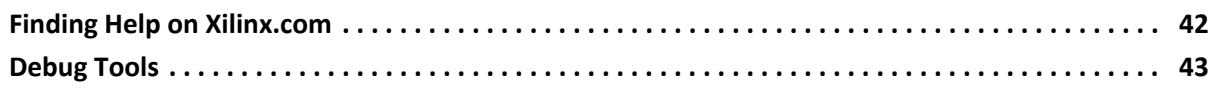

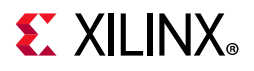

### **[Appendix D: Additional Resources and Legal Notices](#page-44-0)**

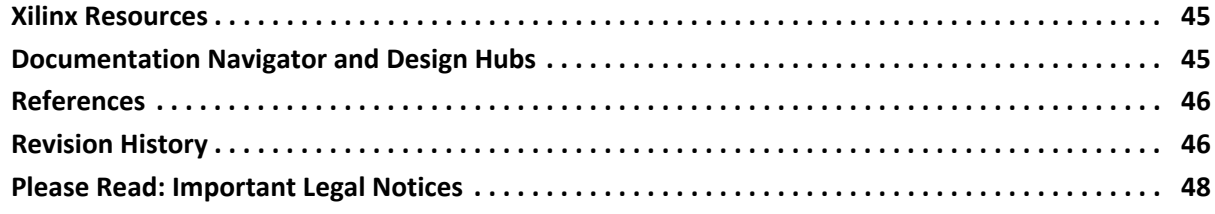

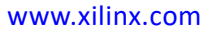

### **IP Facts**

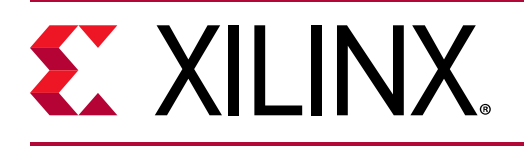

# **Introduction**

The Xilinx® LogiCORE™ IP Debug Bridge core is a controller which provides a mechanism to establish a communication channel for debug cores with runtime software. The Debug Bridge usage can be classified into two categories: Tandem with Field Updates and Xilinx Virtual Cable (XVC). These two categories provide the means for communicating with the debug IP (including Memory IP) that is in the design.

The Tandem with Field Updates flow allows you to download new functionality into a device over the PCIe® link after the device is initially configured through the Tandem PROM/PCIe. The XVC flow allows you to use debug cores and debug the design over non-JTAG interface (for example, Ethernet/PCIe).

*Note:* The current version is for the Tandem with Field Updates solution, Partial Reconfiguration design debugging, and XVC based designs.

# **Features**

There are two broad classification of Debug Bridge IP functionality, which are supported using six different modes.

• **Tandem with Field Updates and Partial Reconfiguration Solution** – User selectable mode **From\_BSCAN\_to\_Debug** is used to add a Debug Bridge instance in each Reconfigurable Module which would connect to debug cores like ILA, VIO, Memory IP, and JTAG2AXI

- <span id="page-3-0"></span>• **XVC Solution** – Five modes are supported:
	- User selectable mode **From AXI to BSCAN** is used to add a Debug Bridge instance in the design with an Ethernet/PCIe master. This mode is a slave to Ethernet/PCIe master while connecting to debug cores like ILA, VIO, Memory IP, and JTAG2AXI in the same chip.
	- User selectable mode **From\_AXI\_to\_JTAG** is used to add a Debug Bridge instance in the design with an Ethernet/PCIe master. This mode is a slave to Ethernet/PCIe master while bringing out the JTAG pins out of the FPGA through I/O pins. This mode is mainly used to debug design on another board over XVC.
	- User selectable mode **From\_JTAG\_to\_BSCAN** is used to add a Debug Bridge instance to debug the designs over soft Test Access Port (TAP) controller.
	- The following modes are only available for UltraScale+™ and UltraScale™ device architectures:
		- User selectable mode **From\_PCIE\_to\_BSCAN** is used to add a Debug Bridge instance in the design with a PCIe master. This mode is a slave connected on the Extended Config interface to a PCIe master while connecting to debug cores like ILA, VIO, Memory IP, and JTAG2AXI in the same chip.

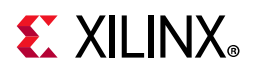

User selectable mode **From\_PCIE\_to\_JTAG** is used to add a Debug Bridge instance in the design with a PCIe master. This mode is a slave connected on the Extended Config interface to a PCIe master while bringing out the JTAG pins out of the FPGA through I/O pins. This mode is mainly used to debug design on another board over XVC.

#### • **XVC in Partial Reconfiguration Solution** – Option to add Debug Bridge in any XVC modes in the Partial Reconfiguration region. The XVC solution is used with a PCIe master or any AXI master. If the master is in a hang situation, there are no method to debug those scenarios. To provide a fallback debug path for XVC based design, a new mode is introduced: **BSCAN\_Primitive**. In this mode, a BSCAN

primitive can be instantiated in static region and BSCAN interface can be connected to the Debug Bridge in Partial Reconfiguration region providing a parallel path for debugging.

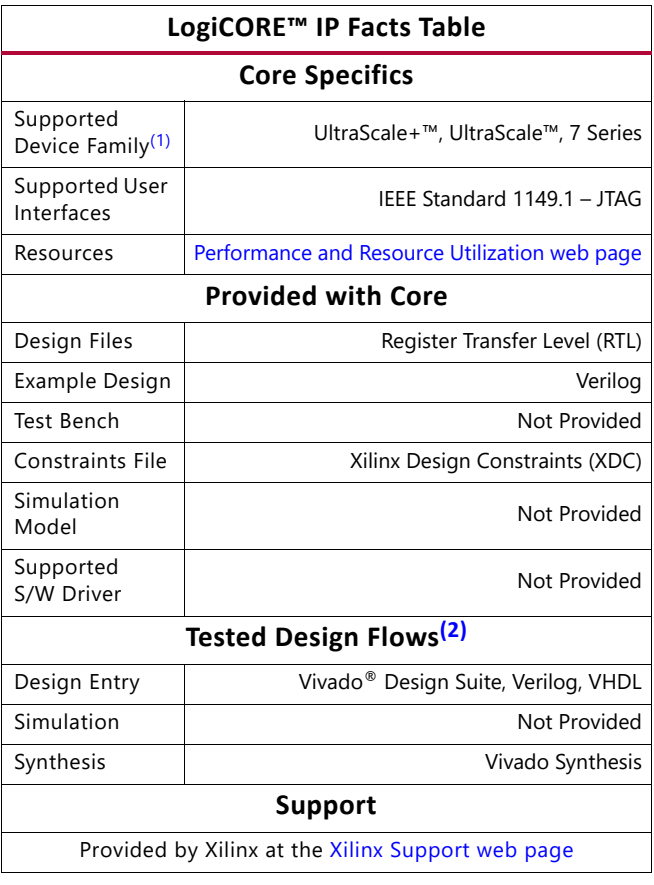

#### **Notes:**

- <span id="page-4-1"></span>1. For a complete list of supported devices, see the Vivado IP catalog.
- <span id="page-4-0"></span>2. For the supported versions of the tools, see the [Xilinx Design Tools: Release Notes Guide](https://www.xilinx.com/cgi-bin/docs/rdoc?v=2018.3;t=vivado+release+notes).

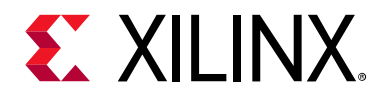

# *Chapter 1*

# <span id="page-5-0"></span>Overview

The Xilinx® Debug Bridge IP core establishes the communication channel between the host machine and debug cores inside a Reconfigurable Module (RM) region through a Static region. The debug bridge needs to be instantiated in the RM with a BSCAN interface defined at the Partial Reconfiguration (PR) boundary.

The Xilinx Debug Bridge IP core establishes the communication channel between the host machine and debug cores in both Tandem with Field Updates, Partial Reconfiguration based and Xilinx Virtual Cable (XVC) based designs. The following six modes describe the usage of the Debug Bridge for various designs.

## <span id="page-5-1"></span>**Tandem with Field Updates and Partial Reconfiguration Solution**

The **From\_BSCAN\_to\_DebugHub** mode is used to create a Debug Bridge instance that must be placed in each Reconfigurable Module. This IP connects to debug cores like ILA, VIO, Memory IP, and JTAG2AXI. As of Vivado® Design Suite 2017.1, this connectivity between debug components in static and reconfigurable parts of the design is done automatically. Direct instantiation of this core should only be done as a backup methodology in the case that the Debug Hub inference methodology cannot be used.

For further information on use of the Debug Bridge Partial Reconfiguration designs, see the *Vivado Design Suite User Guide: Partial Reconfiguration* (UG909) [\[Ref 2\]](#page-45-2).

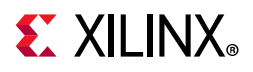

<span id="page-6-1"></span>[Figure 1-1](#page-6-1) and [Figure 1-2](#page-6-2) show the mode used to add a Debug Bridge instance in each Reconfigurable Module.

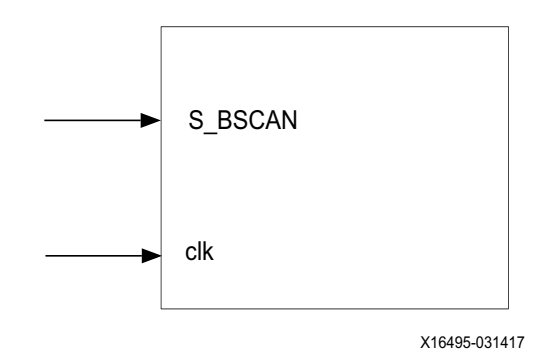

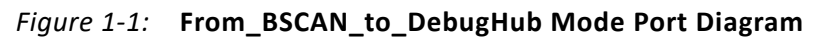

<span id="page-6-2"></span>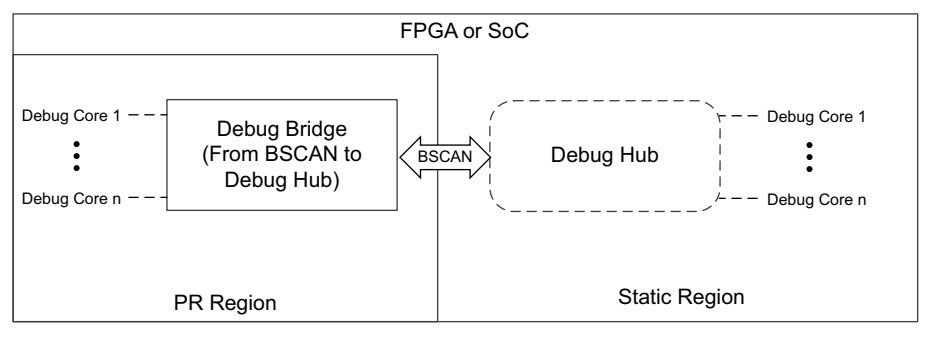

X17932-083117

*Figure 1-2:* **Debug Bridge Configured with From\_BSCAN\_to\_DebugHub Mode**

## <span id="page-6-0"></span>**Xilinx Virtual Cable**

The **From\_AXI\_to\_BSCAN** mode is used to add a Debug Bridge instance in the design with an Ethernet/PCIe<sup>®</sup> master. This mode of Debug Bridge is a slave to Ethernet/PCIe master while connecting to debug cores like ILA, VIO, Memory IP, and JTAG2AXI in the same chip.

<span id="page-6-3"></span>[Figure 1-3](#page-6-3) and [Figure 1-4](#page-7-0) show the **From\_AXI\_to\_BSCAN** mode in the XVC use case.

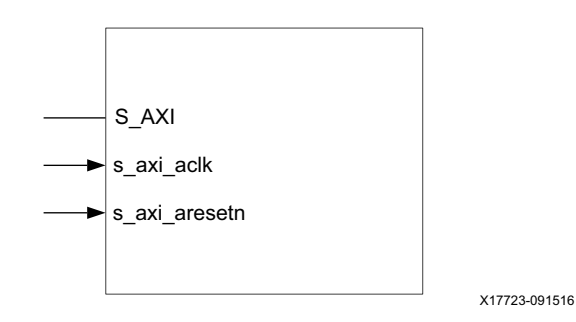

*Figure 1-3:* **From\_AXI\_to\_BSCAN Mode Port Diagram**

**Debug Bridge v3.0 7** PG245 December 5, 2018 [www.xilinx.com](https://www.xilinx.com)

<span id="page-7-0"></span>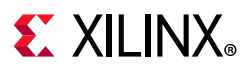

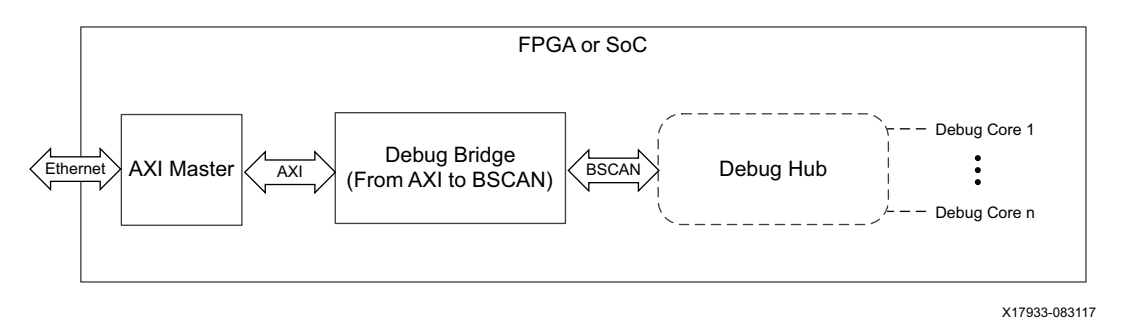

*Figure 1-4:* **Debug Bridge Configured From\_AXI\_to\_BSCAN Mode**

The **From\_AXI\_to\_JTAG** mode is used to add a Debug Bridge instance in the design with an Ethernet/PCIe master. This mode of Debug Bridge is a slave to Ethernet/PCIe master while bringing out the JTAG pins out of the FPGA through I/O pins. This mode is mainly used to debug design on another board over XVC.

<span id="page-7-1"></span>[Figure 1-5](#page-7-1) and [Figure 1-6](#page-7-2) show the **From\_AXI\_to\_JTAG** mode in the XVC use case.

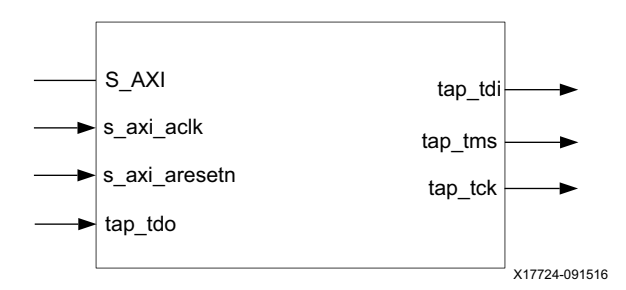

*Figure 1-5:* **From\_AXI\_to\_JTAG Mode Port Diagram**

<span id="page-7-2"></span>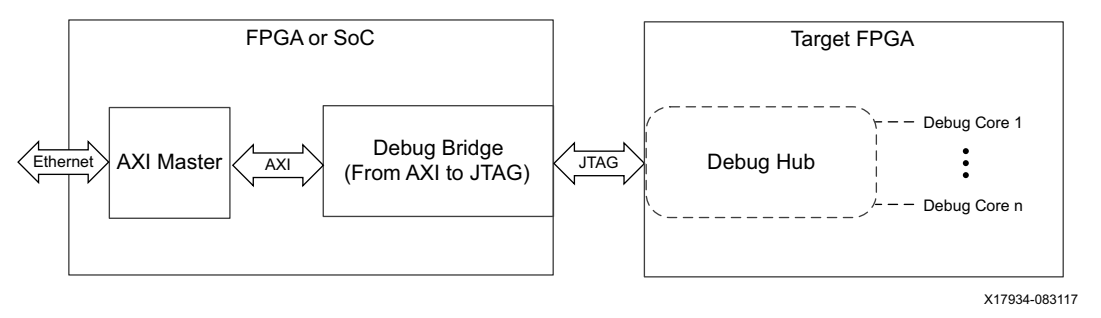

*Figure 1-6:* **Debug Bridge Configured From\_AXI\_to\_JTAG Mode**

The **From\_JTAG\_to\_BSCAN** mode is used to add a Debug Bridge instance to debug the designs over soft Test Access Port (TAP) controller.

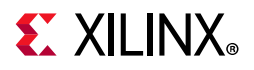

<span id="page-8-0"></span>[Figure 1-7](#page-8-0) and [Figure 1-8](#page-8-1) show the **From\_JTAG\_to\_BSCAN** mode in the XVC use case.

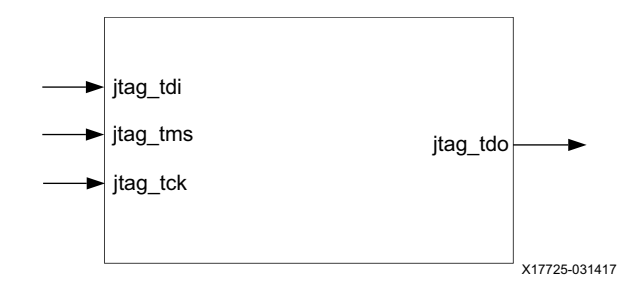

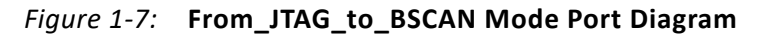

<span id="page-8-1"></span>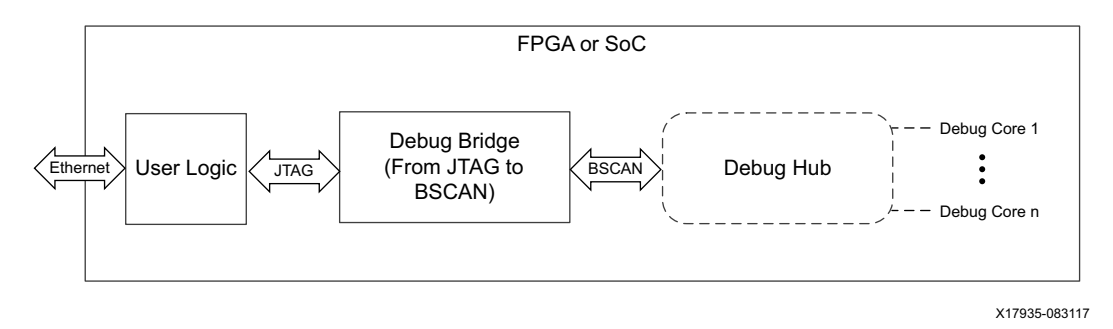

*Figure 1-8:* **Debug Bridge Configured From\_JTAG\_to\_BSCAN Mode**

The **From\_PCIE\_to\_BSCAN** mode is used to add a Debug Bridge instance in the design with a PCIe master. This Debug Bridge mode is a slave connected on the Extended Config interface to a PCIe master to debug cores like ILA, VIO, Memory IP, and JTAG2AXI in the same chip.

<span id="page-8-2"></span>[Figure 1-9](#page-8-2) and [Figure 1-10](#page-9-0) show the **From\_PCIE\_to\_BSCAN** mode in the XVC use case.

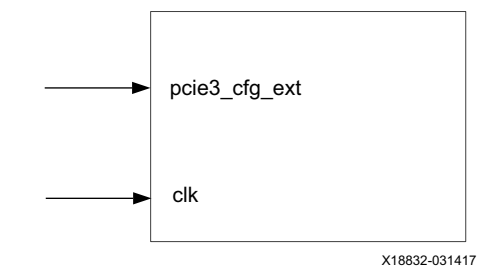

*Figure 1-9:* **From\_PCIE\_to\_BSCAN Mode Port Diagram**

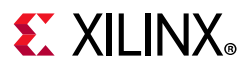

<span id="page-9-0"></span>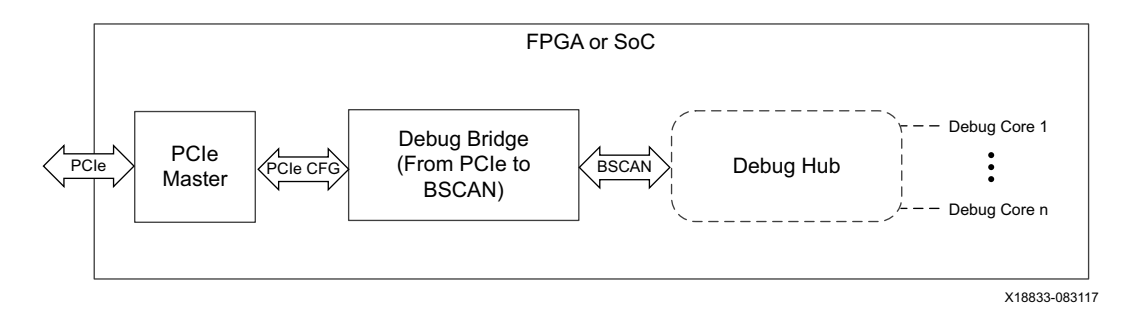

*Figure 1-10:* **Debug Bridge Configured From\_PCIE\_to\_BSCAN Mode**

The **From\_PCIE\_to\_JTAG** mode is used to add a Debug Bridge instance in the design with a PCIe master. This mode is a slave connected on the Extended Config interface to a PCIe master while bringing out the JTAG pins out of the FPGA through I/O pins. This mode is mainly used to debug design on another board over XVC.

<span id="page-9-1"></span>[Figure 1-11](#page-9-1) and [Figure 1-12](#page-9-2) show the **From\_PCIE\_to\_JTAG** mode in the XVC use case.

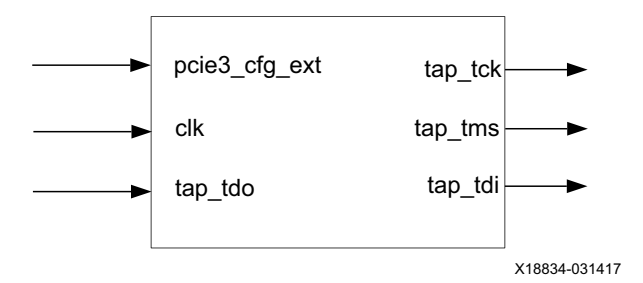

*Figure 1-11:* **From\_PCIE\_to\_JTAG Mode Port Diagram**

<span id="page-9-2"></span>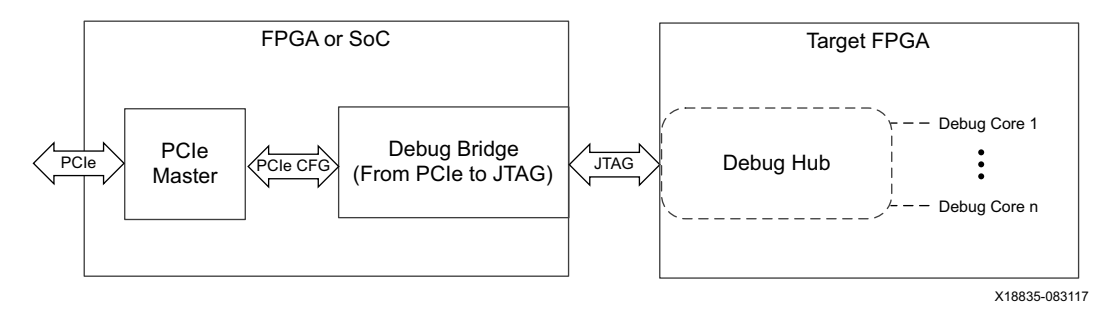

*Figure 1-12:* **Debug Bridge Configured From\_PCIE\_to\_JTAG Mode**

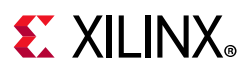

The **BSCAN\_Primitive** mode is used to add a BSCAN Primitive in static region. This provides a BSCAN interface coming out from the BSCAN primitive and can be connected to 16 different BSCAN slaves.

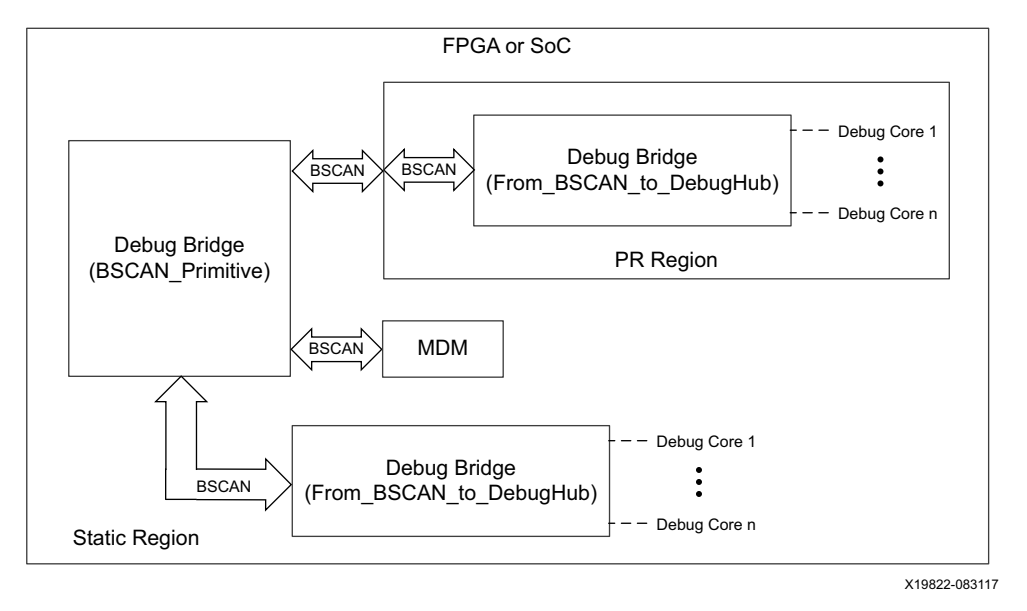

*Figure 1-13:* **Debug Bridge Configured BSCAN\_Primitive Mode**

# <span id="page-10-0"></span>**Licensing and Ordering**

This Xilinx LogiCORE™ IP module is provided at no additional cost with the Xilinx Vivado Design Suite under the terms of the [Xilinx End User License](https://www.xilinx.com/cgi-bin/docs/rdoc?t=eula).

Information about other Xilinx LogiCORE IP modules is available at the [Xilinx Intellectual](https://www.xilinx.com/products/intellectual-property.html)  [Property](https://www.xilinx.com/products/intellectual-property.html) page. For information on pricing and availability of other Xilinx LogiCORE IP modules and tools, contact your [local Xilinx sales representative.](https://www.xilinx.com/about/contact.html)

### <span id="page-10-1"></span>**License Checkers**

If the IP requires a license key, the key must be verified. The Vivado<sup>®</sup> design tools have several license checkpoints for gating licensed IP through the flow. If the license check succeeds, the IP can continue generation. Otherwise, generation halts with error. License checkpoints are enforced by the following tools:

- Vivado synthesis
- Vivado implementation
- write\_bitstream (Tcl command)

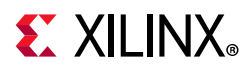

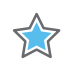

**IMPORTANT:** *IP license level is ignored at checkpoints. The test confirms a valid license exists. It does not check IP license level.*

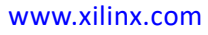

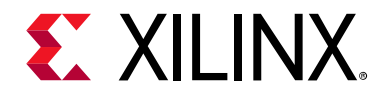

# *Chapter 2*

# <span id="page-12-0"></span>Product Specification

### <span id="page-12-1"></span>**Performance**

The Debug Bridge core can be configured in two modes which caters the needs for debugging the designs for Tandem with Field Updates.

For full details about performance and resource utilization, visit the [Performance and](https://www.xilinx.com/cgi-bin/docs/ndoc?t=ip+ru;d=debug-bridge.html)  [Resource Utilization web page.](https://www.xilinx.com/cgi-bin/docs/ndoc?t=ip+ru;d=debug-bridge.html)

### <span id="page-12-2"></span>**Resource Utilization**

For full details about performance and resource utilization, visit the [Performance and](https://www.xilinx.com/cgi-bin/docs/ndoc?t=ip+ru;d=debug-bridge.html)  [Resource Utilization web page.](https://www.xilinx.com/cgi-bin/docs/ndoc?t=ip+ru;d=debug-bridge.html)

## <span id="page-12-3"></span>**Port Descriptions**

[Table 2-1](#page-12-4) and [Table 2-7](#page-14-1) show the signals for the different bridge type modes.

<span id="page-12-4"></span>*Table 2-1:* **From BSCAN to DebugHub Mode**

| <b>Signal</b>    | 1/O                                                                          | <b>Description</b>                                                                                                    |
|------------------|------------------------------------------------------------------------------|----------------------------------------------------------------------------------------------------|
| clk              | Input clock to drive<br>DebugHub logic                                       | This port needs to connect to a free running clock available<br>in the design.                                                                   |
| S BSCAN          | <b>BSCAN</b> slave interface<br>(with BSCANID EN)                            | This slave interface needs to connect to the BSCAN interface<br>of a BSCAN master. (When C_BSCANID_VEC = 0).                                     |
| S_BSCAN_VEC      | <b>BSCAN slave interface</b><br>(with BSCANID as 32-bit)                     | This slave interface needs to connect to the BSCAN interface<br>of a BSCAN master. (When C BSCANID VEC = 1).                                     |
| $m < x >$ _bscan | <b>BSCAN</b> master interface<br>** x - integer value<br>ranges from 0 to 15 | This master interface needs to connect to BSCAN interface<br>of a BSCAN master. For example, MDM and Debug_Bridge<br>(with $C$ _DEBUG_MODE = 1). |

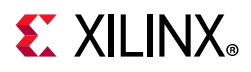

#### *Table 2-2:* **From AXI4 to BSCAN Mode**

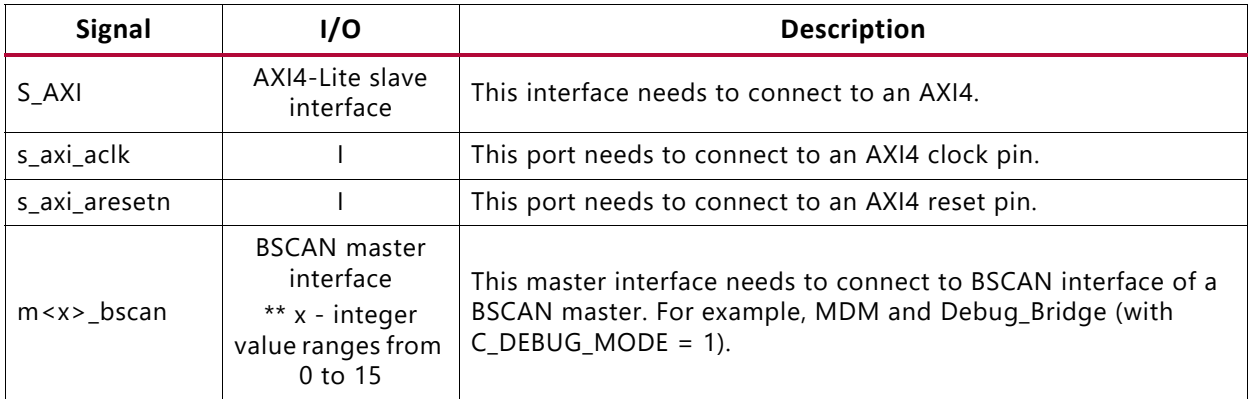

#### *Table 2-3:* **From AXI4 to JTAG Mode**

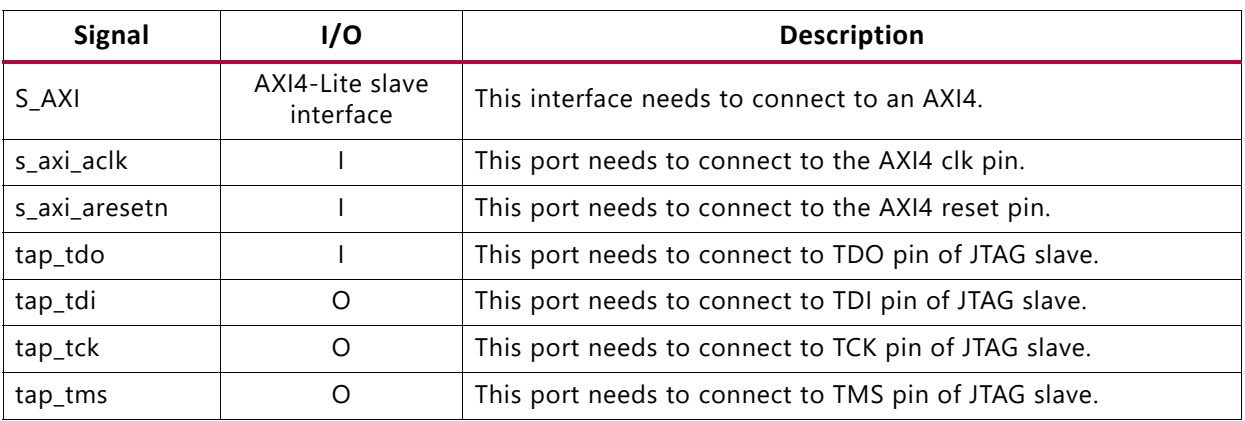

#### *Table 2-4:* **From JTAG to BSCAN Mode**

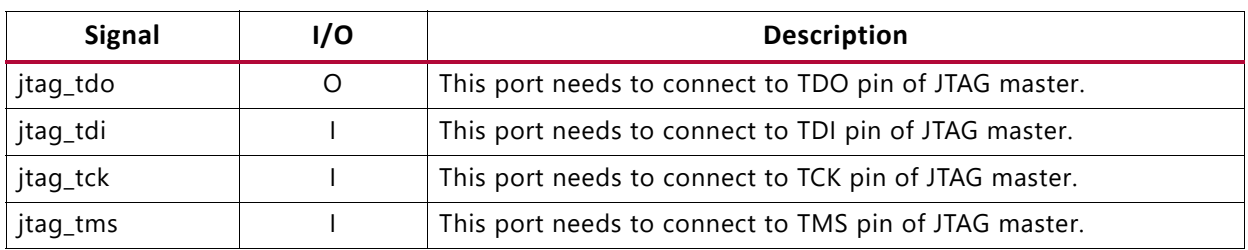

#### *Table 2-5:* **From PCIe to BSCAN Mode**

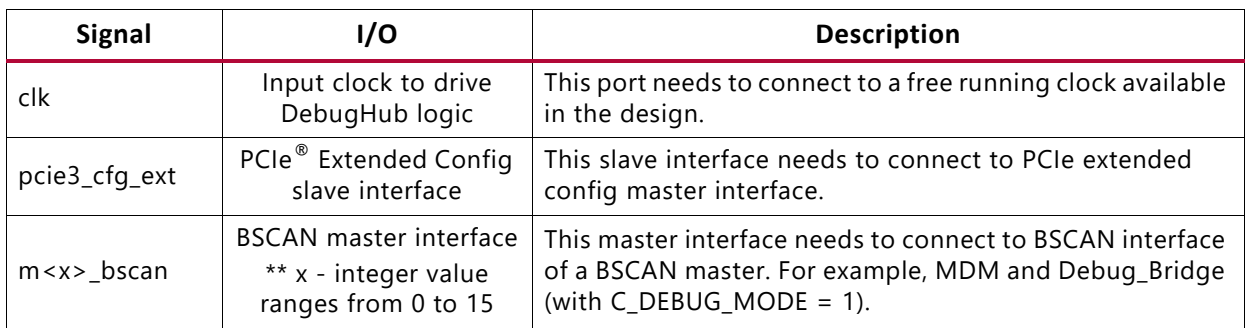

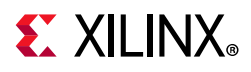

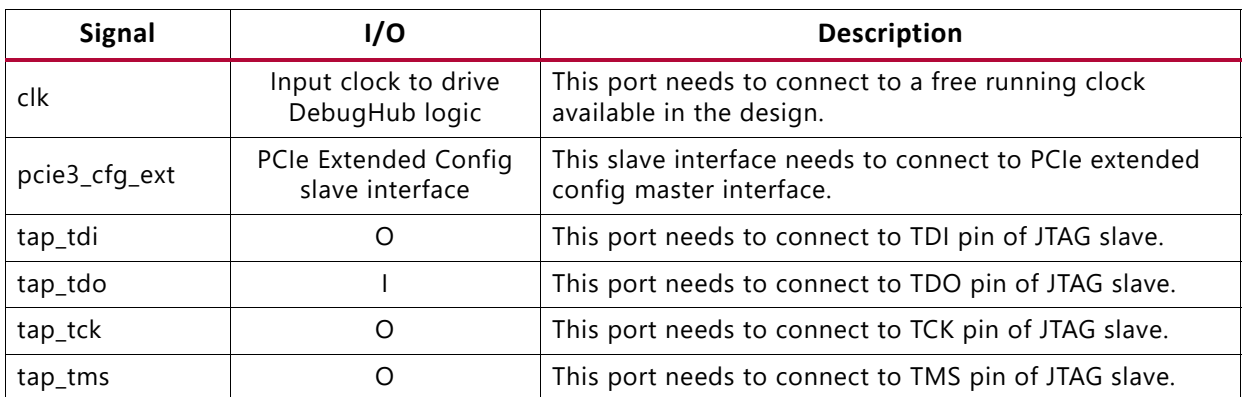

#### *Table 2-6:* **From PCIe to JTAG Mode**

<span id="page-14-1"></span>*Table 2-7:* **BSCAN Primitive Mode**

| <b>Signal</b> | 17O                                                                   | <b>Description</b>                                                                                                    |
|---------------|-----------------------------------------------------------------------|----------------------------------------------------------------------------------------------------|
| m < x > bscan | BSCAN master interface<br>** x - integer value<br>ranges from 0 to 15 | This master interface needs to connect to BSCAN<br>interface of a BSCAN master. For example, MDM and<br>Debug_Bridge (with C_DEBUG_MODE = 1). |

## <span id="page-14-3"></span><span id="page-14-0"></span>**Register Space**

[Table 2-8](#page-14-2) shows the register set for AXI4-Lite to JTAG Controller.

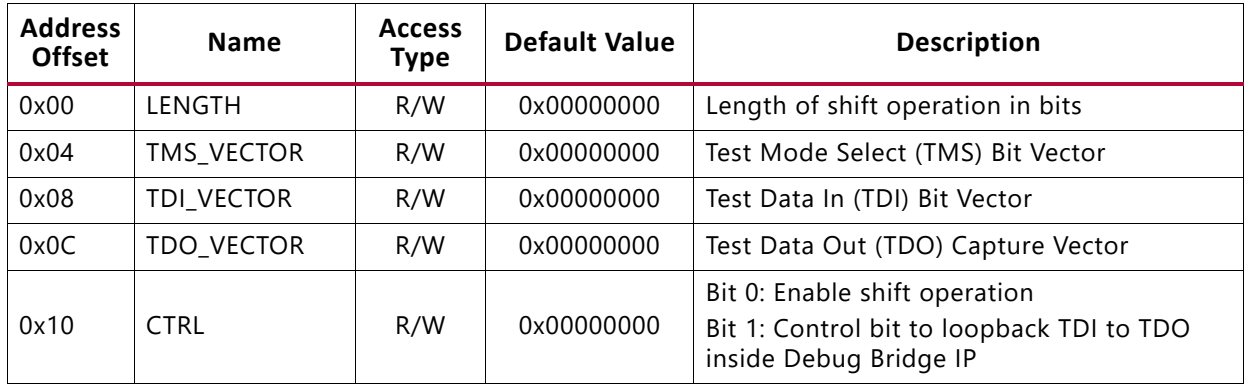

#### <span id="page-14-2"></span>*Table 2-8:* **From BSCAN to DebugHub Mode**

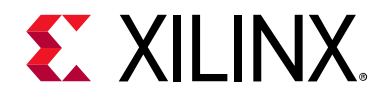

*Chapter 3*

# <span id="page-15-0"></span>Designing with the Core

This chapter includes guidelines and additional information to facilitate designing with the core.

# <span id="page-15-1"></span>**Clocking**

The clk input port in the **From\_BSCAN\_to\_DebugHub** mode needs to be connected to a free running clock available in the design. This clock is used by Debug Hub.

## <span id="page-15-2"></span>**Resets**

There are no resets for this IP core.

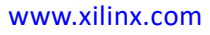

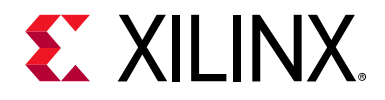

# *Chapter 4*

# <span id="page-16-0"></span>Design Flow Steps

This chapter describes customizing and generating the core, constraining the core, and the simulation, synthesis and implementation steps that are specific to this IP core. More detailed information about the standard Vivado<sup>®</sup> design flows and the IP integrator can be found in the following Vivado Design Suite user guides:

- *Vivado Design Suite User Guide: Designing IP Subsystems using IP Integrator* (UG994) [\[Ref 3\]](#page-45-3)
- *Vivado Design Suite User Guide: Designing with IP* (UG896) [\[Ref 4\]](#page-45-4)
- *Vivado Design Suite User Guide: Getting Started* (UG910) [\[Ref 5\]](#page-45-5)
- *Vivado Design Suite User Guide: Logic Simulation* (UG900) [\[Ref 6\]](#page-45-6)

## <span id="page-16-1"></span>**Customizing and Generating the Core**

This section includes information about using Xilinx tools to customize and generate the core in the Vivado Design Suite.

If you are customizing and generating the core in the Vivado IP integrator, see the *Vivado Design Suite User Guide: Designing IP Subsystems using IP Integrator* (UG994) [\[Ref 3\]](#page-45-3) for detailed information. IP integrator might auto-compute certain configuration values when validating or generating the design. To check whether the values do change, see the description of the parameter in this chapter. To view the parameter value, run the validate bd design command in the Tcl console.

You can customize the IP for use in your design by specifying values for the various parameters associated with the IP core using the following steps:

- 1. Open a project by selecting **File > Open Project** or create a new project by selecting **File > New Project** in Vivado.
- 2. Select the **Debug Bridge** IP from the **Debug & Verification > Debug > Debug Bridge** in Vivado IP catalog.
- 3. Double-click the selected IP or select the **Customize IP** command from the toolbar or right-click menu.

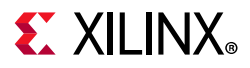

For details, see the *Vivado Design Suite User Guide: Designing with IP* (UG896) [\[Ref 4\]](#page-45-4) and the *Vivado Design Suite User Guide: Getting Started* (UG910) [\[Ref 5\]](#page-45-5).

*Note:* Figure in this chapter is an illustration of the Vivado Integrated Design Environment (IDE). The layout depicted here might vary from the current version.

### **General Options Panel**

[Figure 4-1](#page-17-0) shows the Debug Bridge Vivado IDE main configuration screen.

<span id="page-17-0"></span>

| Customize IP                                                   | $\times$                                                                                                    |
|----------------------------------------------------------------|----------------------------------------------------------------------------------------------------|
|                                                                |                                                                                                    |
| <b>O</b> Documentation E IP Location C Switch to Defaults      |                                                                                                    |
| Component Name debug_bridge_0                                  | $\odot$                                                                                                    |
| <b>Debug Modes</b><br><b>BSCAN Options</b><br>DebugHub Options |                                                                                                    |
| <b>Design Type</b>                                             |                                                                                                    |
|                                                                |                                                                                                    |
| Reconfigurable region of PR designs                            |                                                                                                    |
| <b>Debug Bridge Options</b>                                    |                                                                                                    |
| Bridge Type From BSCAN to DebugHub<br>$\checkmark$             |                                                                                                    |
| From BSCAN to DebugHub:                                        |                                                                                                    |
|                                                                |                                                                                                    |
| FPGA or SoC                                                    |                                                                                                    |
|                                                                |                                                                                                    |
| Debug Hub                                                      | $-$ Debug core $1$<br>Debug Bridge                                                                                                    |
| Debug core n -                                                 | (from BSCAN to Debug Hub)<br>Debug core in                                                                                                    |
|                                                                |                                                                                                    |
|                                                                | • All designs without Partial Reconfiguration (PR) or Static region of PR designs<br>This bridge type is mainly intended for debugging PR designs. For more information<br>on debugging PR designs, please refer to the PR User Guide (UG909), the PCIe IP Product Guide<br>for UltraScale (PG156) and the PCIe IP Product Guide for UltraScale+ (PG213).<br>Debug core 1 -- |

*Figure 4-1:* **Debug Bridge Customize IP – Debug Modes**

- **Component Name** Use this text field to provide a unique module name for the Debug Bridge core.
- **Design Type**  Use this option to choose which design environment the Debug Bridge is instantiated in.
- **Debug Bridge Options** This option switches between seven different modes:
	- **° From\_BSCAN\_to\_DebugHub**
	- **° From\_AXI\_to\_BSCAN**

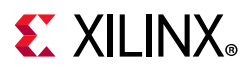

- **° From\_AXI\_to\_JTAG**
- **° From\_JTAG\_to\_BSCAN**
- **° From\_PCIE\_to\_BSCAN**
- **° From\_PCIE\_to\_JTAG**
- **° BSCAN\_Primitive**

[Figure 4-2](#page-18-0) shows the Debug Bridge Vivado IDE configuration **BSCAN Options** tab for the **From\_BSCAN\_to\_DebugHub** mode.

<span id="page-18-0"></span>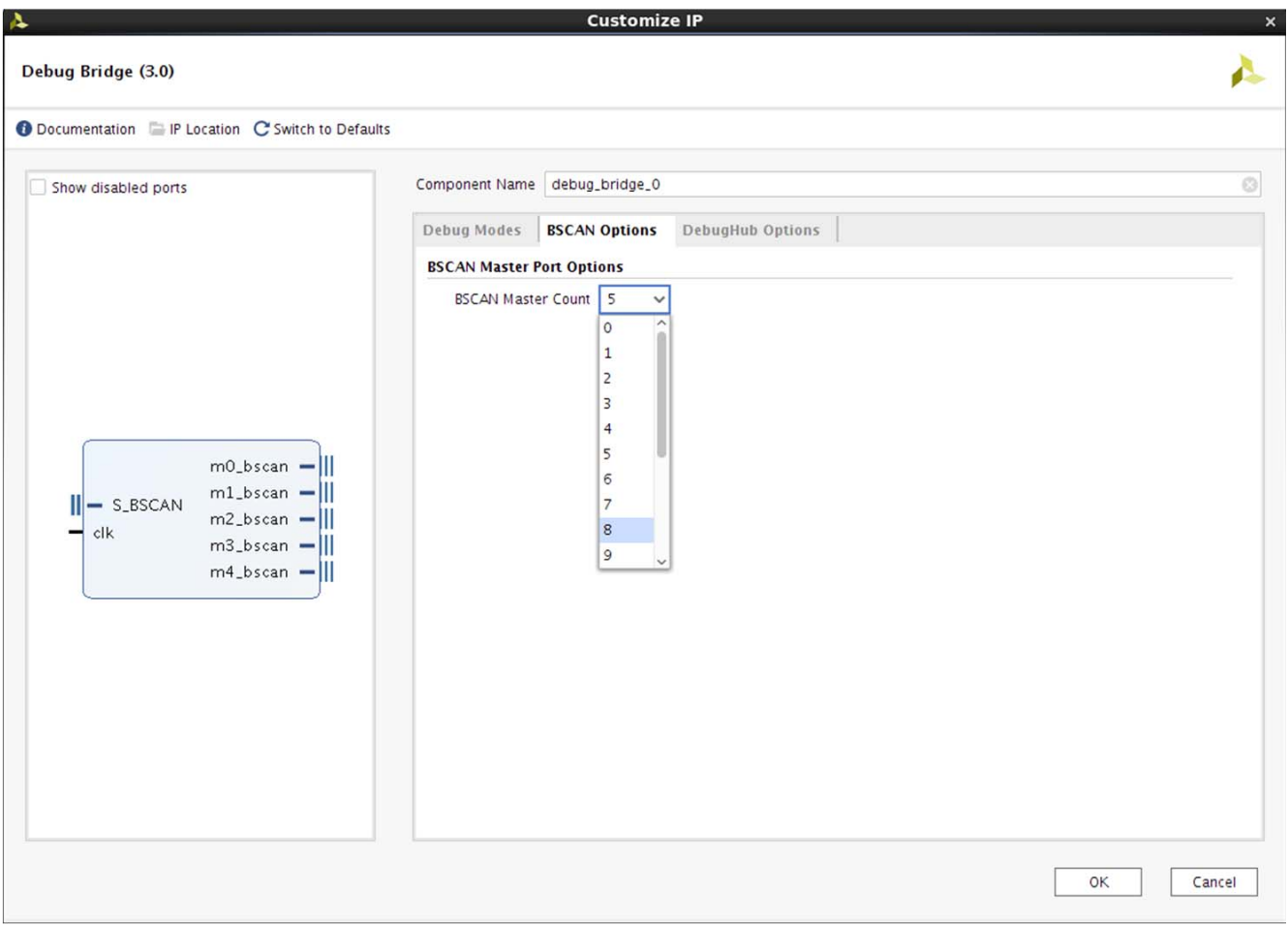

*Figure 4-2:* **Debug Bridge Customize IP – BSCAN Options**

- **BSCAN Master Port Options** 
	- ° **BSCAN Master Count** This option specifies the number of BSCAN master interfaces enabled on the Debug Bridge instance. Minimum = 0 to Maximum = 16.

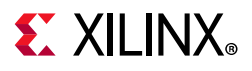

[Figure 4-3](#page-19-0) shows the Debug Bridge Vivado IDE configuration **DebugHub Options** tab for the **From\_BSCAN\_to\_DebugHub** mode.

<span id="page-19-0"></span>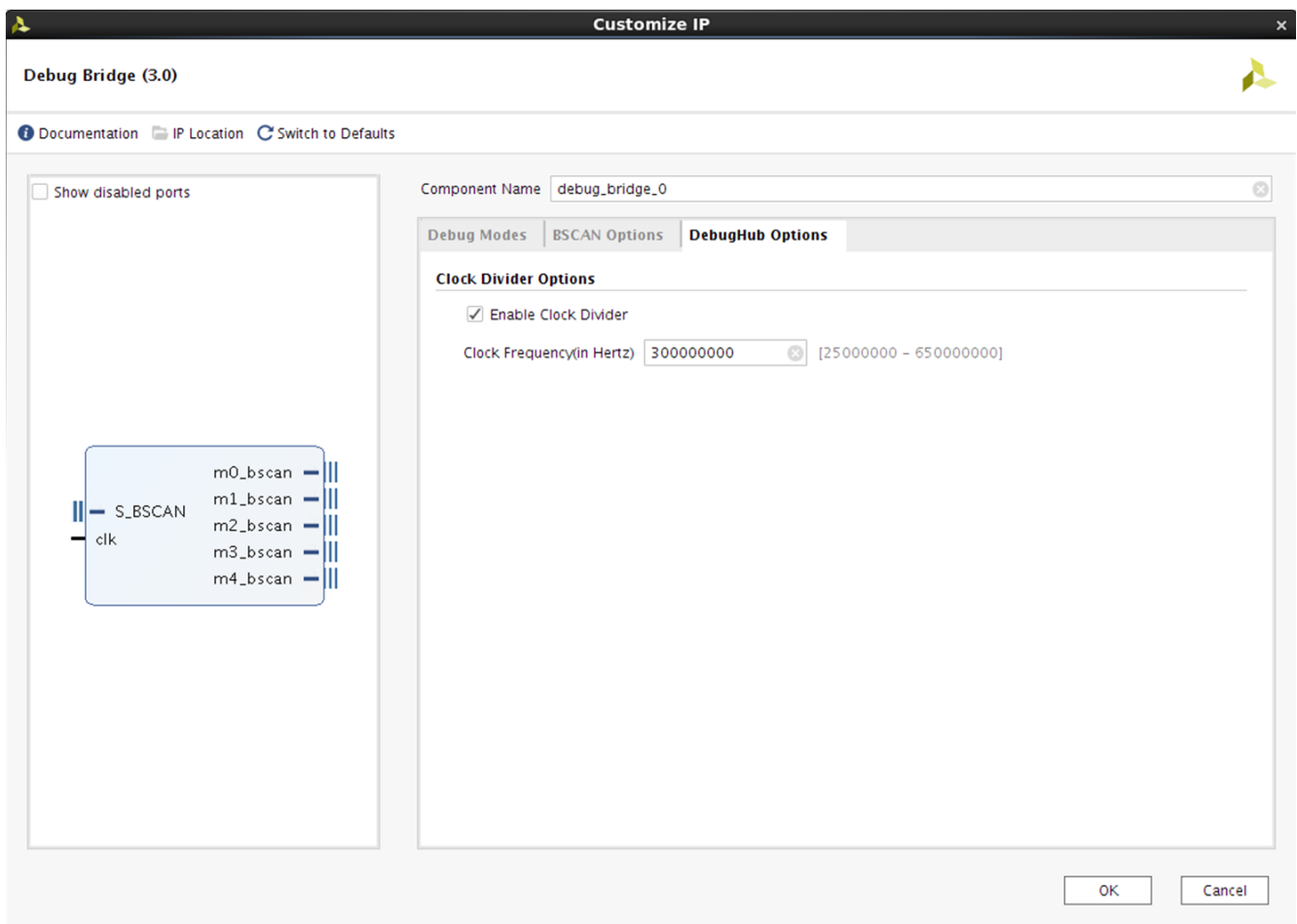

*Figure 4-3:* **Debug Bridge Customize IP – DebugHub Options**

- **Clock Divider Options**  These options show the address width, data width, and clock ratio settings.
	- ° **Enable Clock Divider** Divides down the clock frequency on the clk port to 100 MHz. Enabling this option, **Clock Frequency** option is visible to enter the frequency value of the clock connect to clk port.

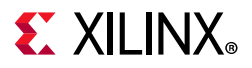

[Figure 4-4](#page-20-0) shows the Debug Bridge Vivado IDE configuration for the **From\_AXI\_to\_BSCAN** mode.

<span id="page-20-0"></span>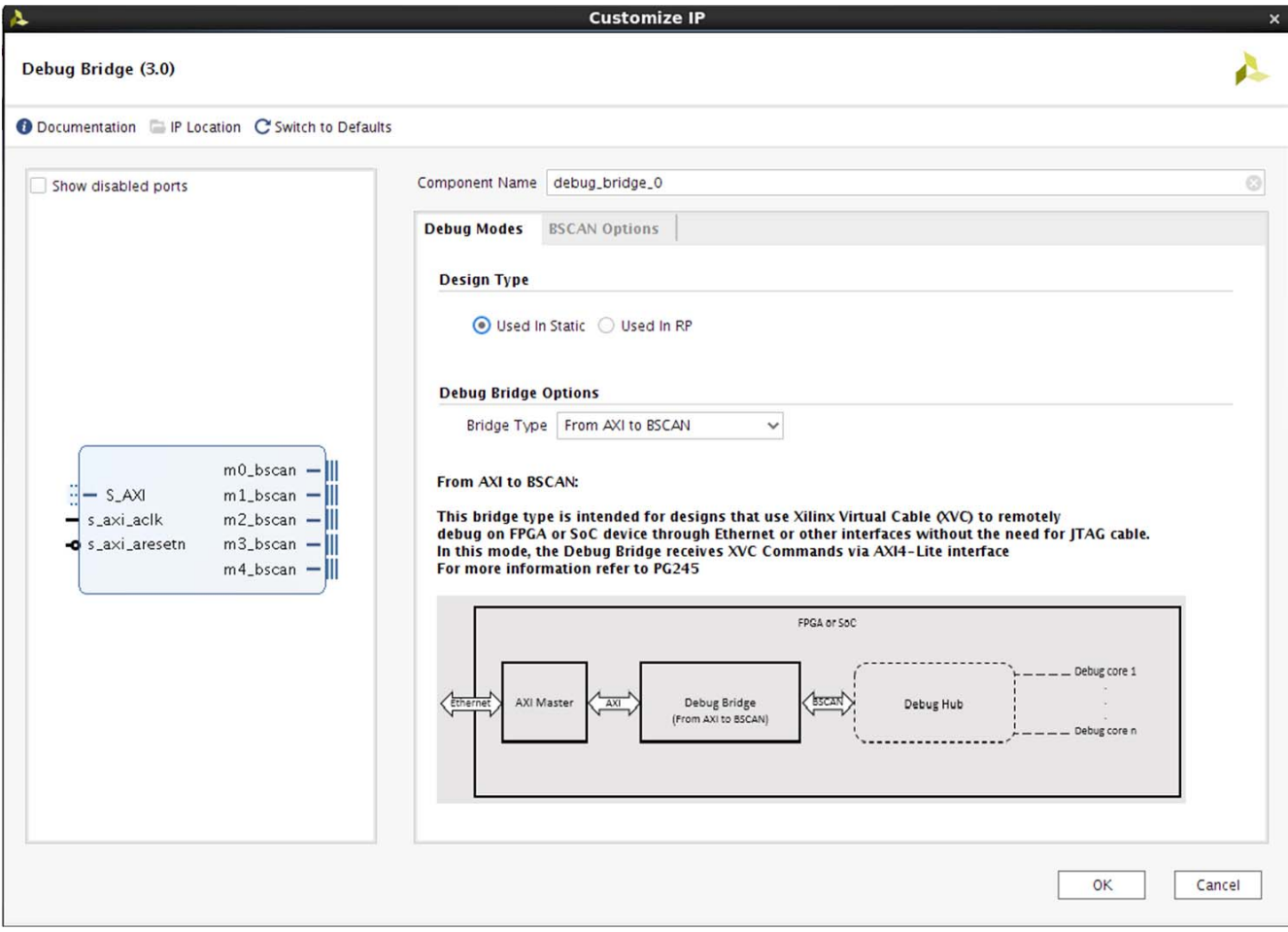

*Figure 4-4:* **Debug Bridge Customize IP – From AXI to BSCAN Mode**

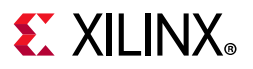

[Figure 4-5](#page-21-0) shows the Debug Bridge Vivado IDE configuration **BSCAN Options** tab for the From AXI to BSCAN mode.

<span id="page-21-0"></span>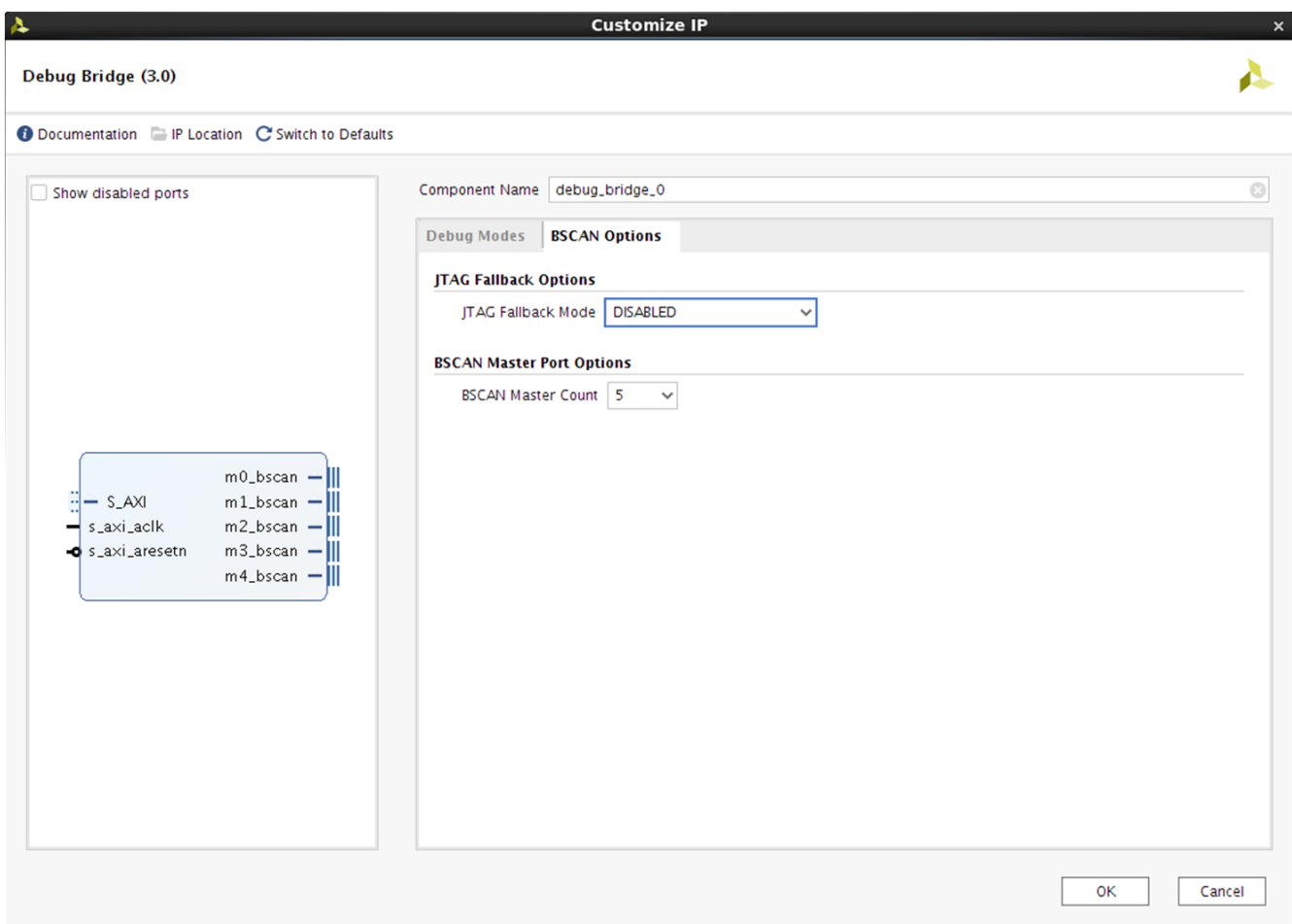

#### *Figure 4-5:* **Debug Bridge Customize IP – From AXI to BSCAN Mode BSCAN Options**

- **JTAG Fallback Options**
	- ° **JTAG Fallback Mode** This option enables the parallel JTAG path for enabling debug path when XVC channel is in a hang state. There are three different options:
		- **DISABLED** JTAG Fallback mode is disabled. There is no parallel JTAG path.
		- **Internal BSCAN Primitive** BSCAN primitive is instantiated inside the Debug Bridge instance itself. (This option is seen only when the **Design Type** is set to static region).
		- **External BSCAN Master** BSCAN master is external
- **BSCAN Master Port Options** 
	- **BSCAN Master Count** This option specifies the number of BSCAN master interfaces enabled on the Debug Bridge instance. Minimum =  $0$  to Maximum = 16.

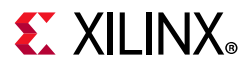

[Figure 4-6](#page-22-0) shows the Debug Bridge Vivado IDE configuration for the **From\_AXI\_to\_JTAG** mode.

<span id="page-22-0"></span>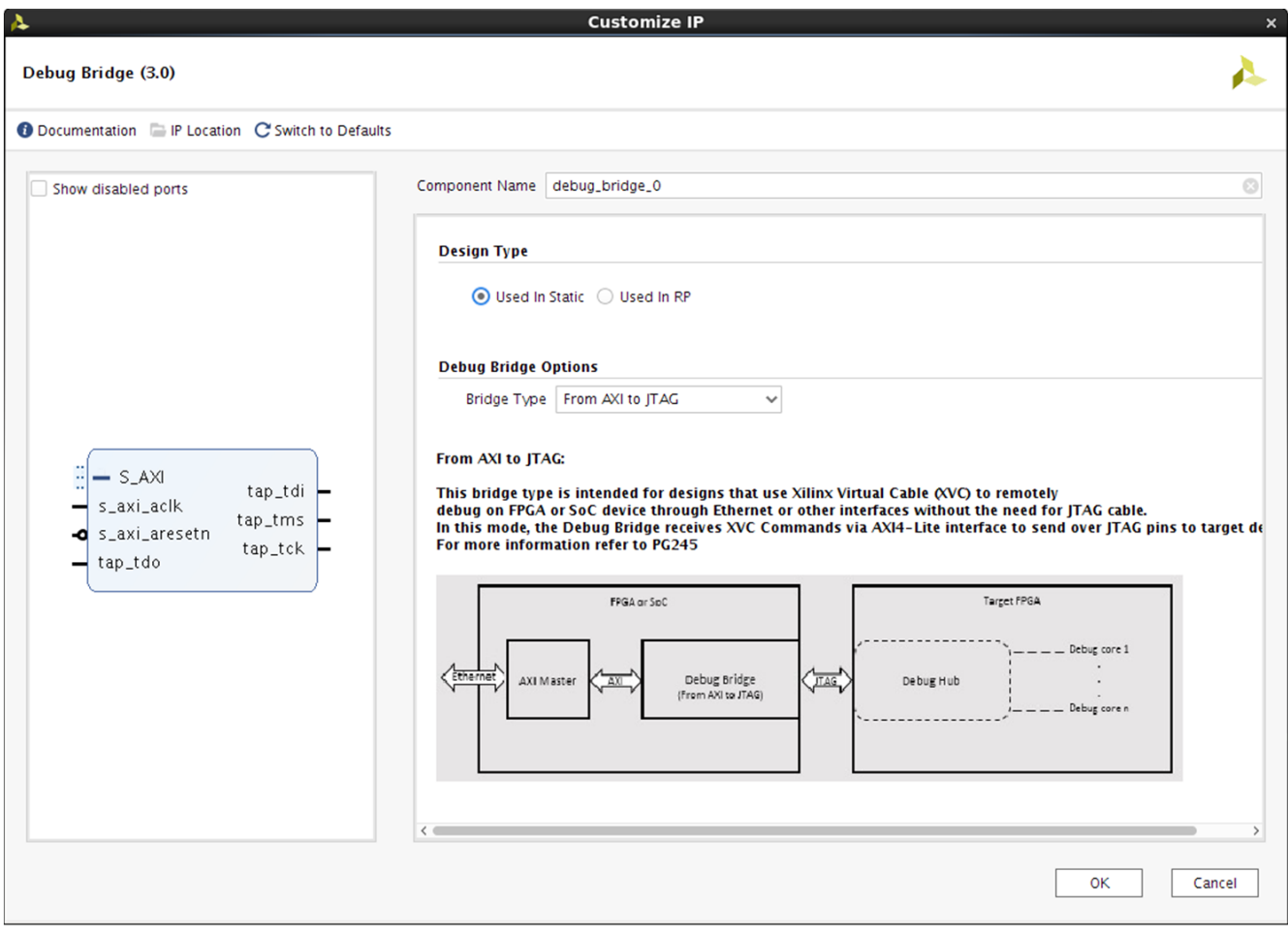

*Figure 4-6:* **Debug Bridge Customize IP – From AXI to JTAG Mode**

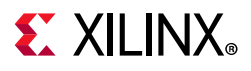

[Figure 4-7](#page-23-0) shows the Debug Bridge Vivado IDE configuration for the **From\_JTAG\_to\_BSCAN** mode.

<span id="page-23-0"></span>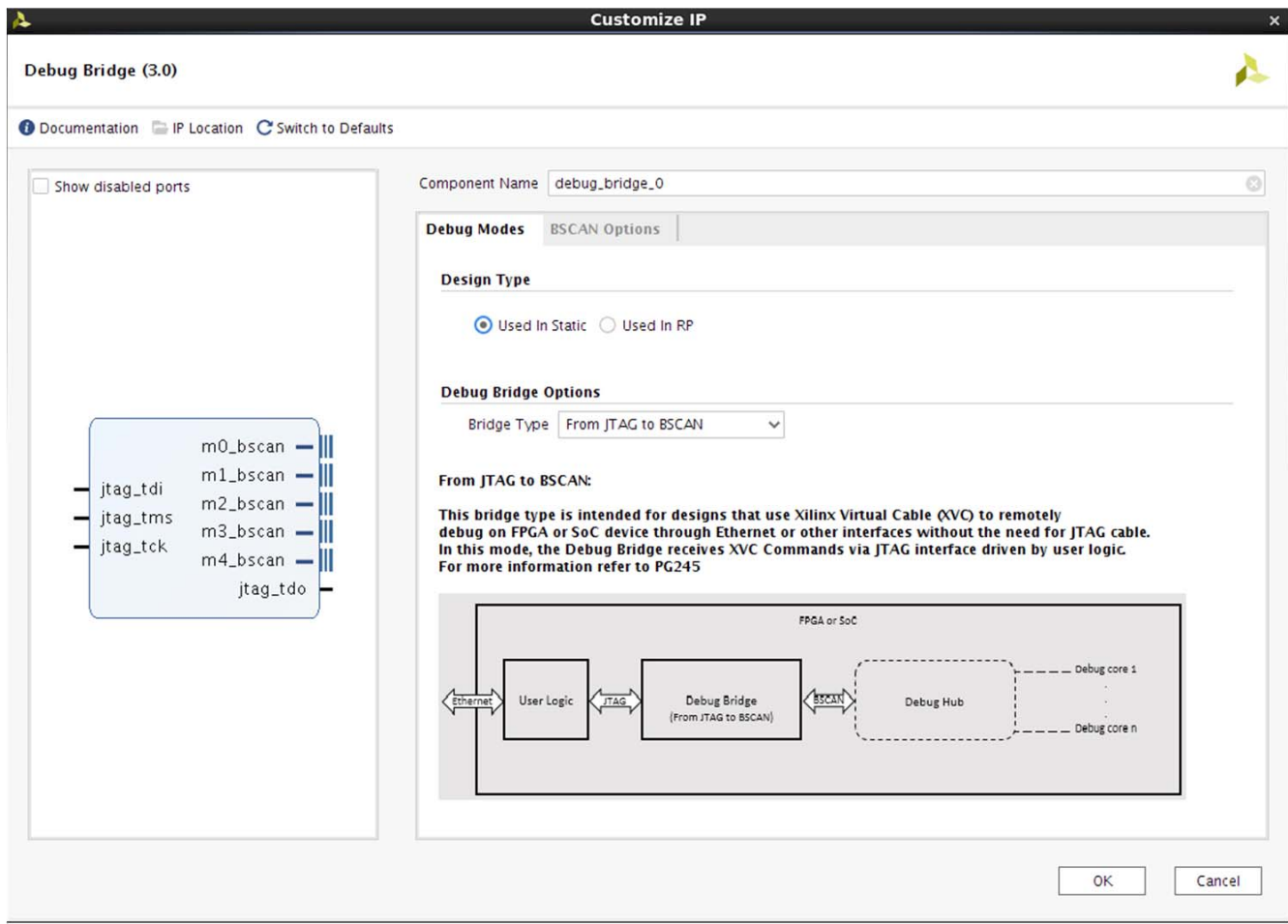

*Figure 4-7:* **Debug Bridge Customize IP – From JTAG to BSCAN Mode**

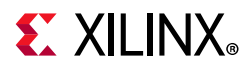

[Figure 4-8](#page-24-0) shows the Debug Bridge Vivado IDE configuration **BSCAN Options** tab for the **From\_JTAG\_to\_BSCAN** mode.

<span id="page-24-0"></span>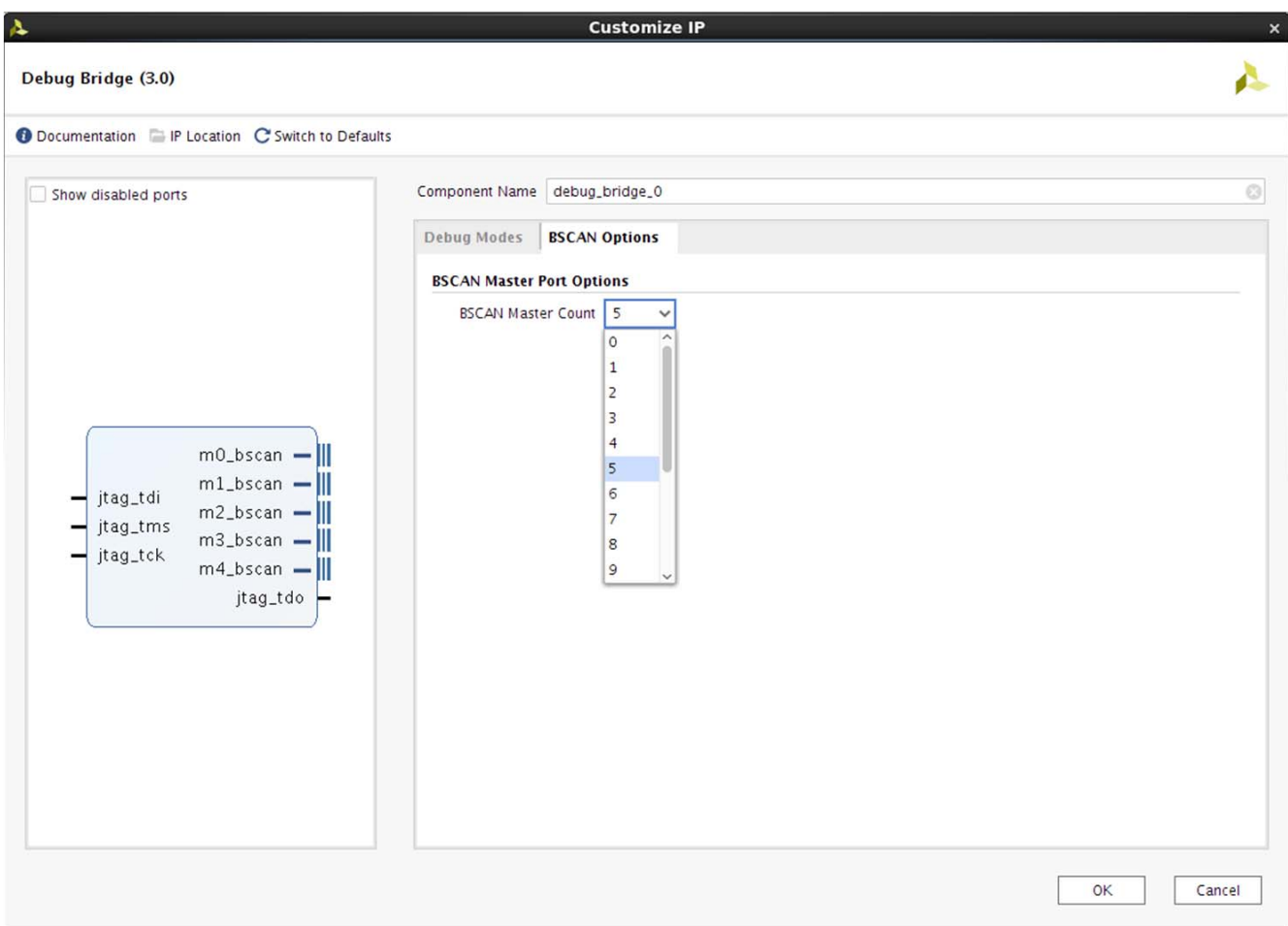

*Figure 4-8:* **Debug Bridge Customize IP – From JTAG to BSCAN Mode BSCAN Options**

- **BSCAN Master Port Options** 
	- ° **BSCAN Master Count** This option specifies the number of BSCAN master interfaces enabled on the Debug Bridge instance. Minimum = 0 to Maximum = 16.

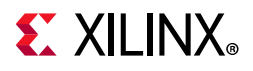

[Figure 4-9](#page-25-0) shows the Debug Bridge Vivado IDE configuration screen for the **From\_PCIE\_to\_BSCAN** mode.

<span id="page-25-0"></span>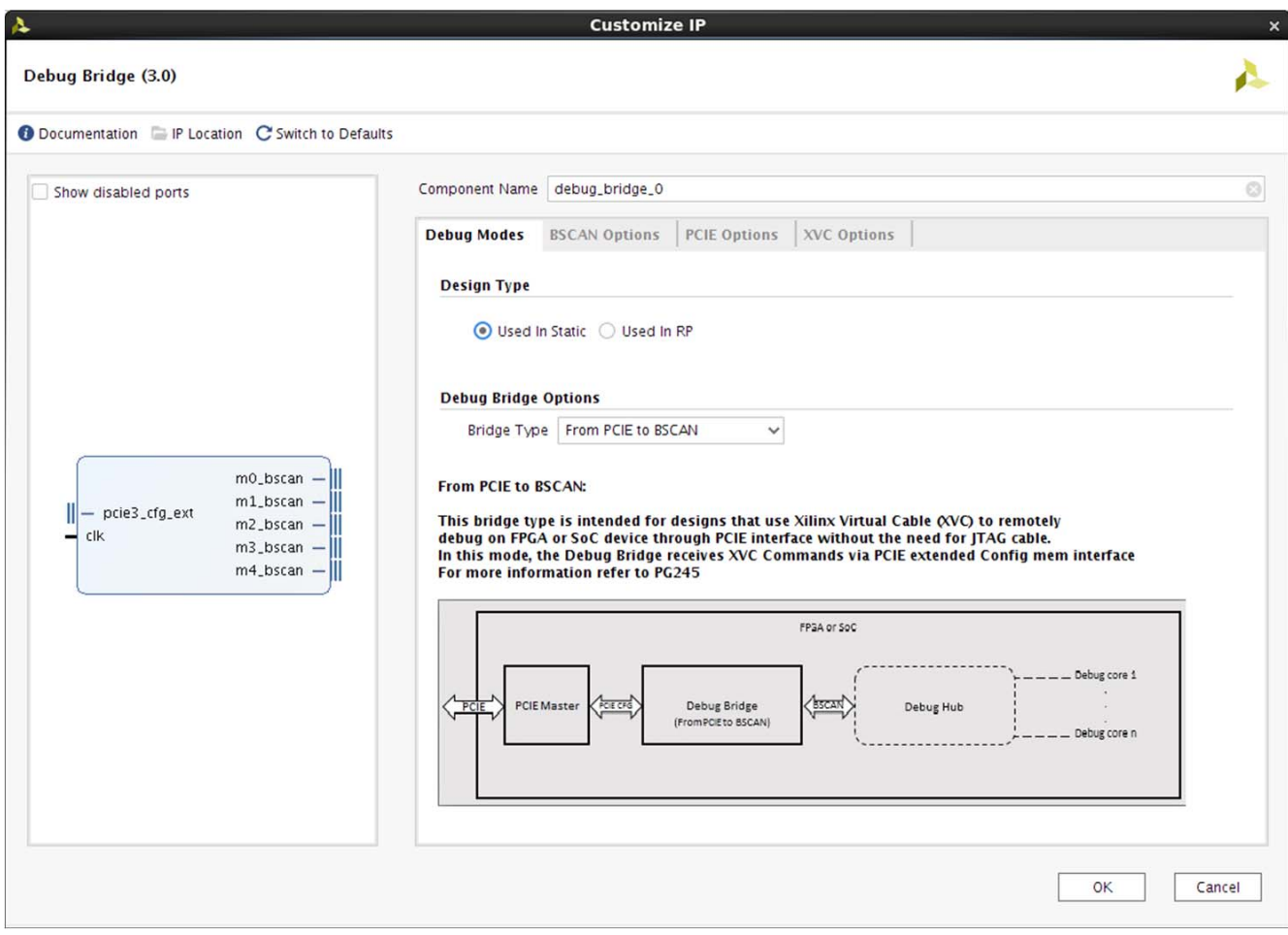

*Figure 4-9:* **Debug Bridge Customize IP – From PCIE to BSCAN Mode**

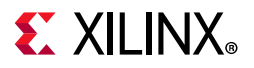

[Figure 4-10](#page-26-0) shows the Debug Bridge Vivado IDE configuration **BSCAN Options** tab for the From PCIE to BSCAN mode.

<span id="page-26-0"></span>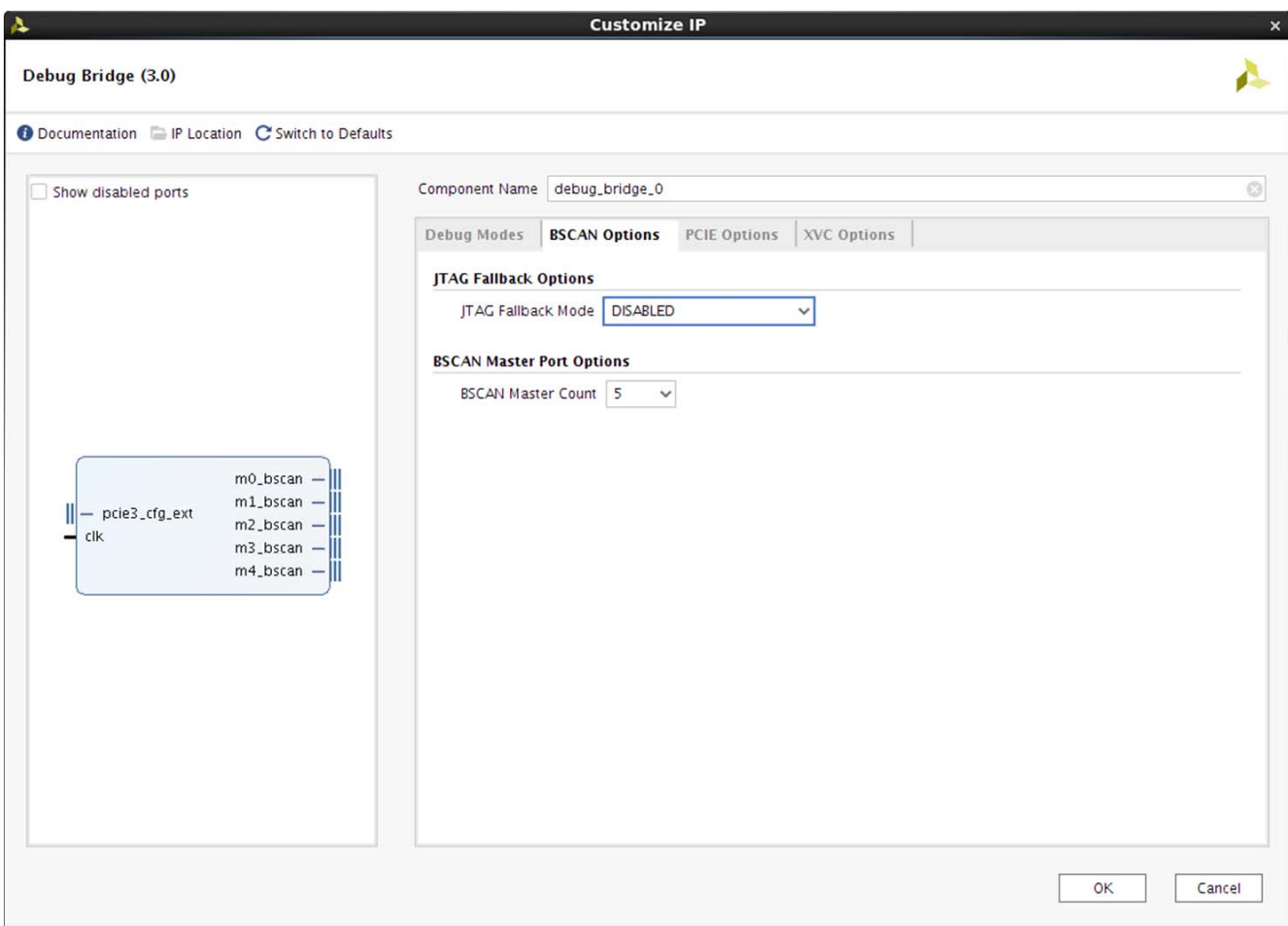

*Figure 4-10:* **Debug Bridge Customize IP – From PCIE to BSCAN Mode BSCAN Options**

- **JTAG Fallback Options**
	- ° **JTAG Fallback Mode** This option enables the parallel JTAG path for enabling debug path when XVC channel is in a hang state. There are three different options:
		- **DISABLED** JTAG Fallback mode is disabled. There is no parallel JTAG path.
		- **Internal BSCAN Primitive** BSCAN primitive is instantiated inside the Debug Bridge instance itself. (This option is seen only when the **Design Type** is set to static region).
		- **External BSCAN Master** BSCAN master is external
- **BSCAN Master Port Options** 
	- **BSCAN Master Count** This option specifies the number of BSCAN master interfaces enabled on the Debug Bridge instance. Minimum =  $0$  to Maximum = 16.

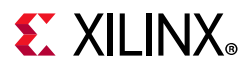

[Figure 4-11](#page-27-0) shows the Debug Bridge Vivado IDE configuration **PCIE Options** tab for the From PCIE to BSCAN mode.

<span id="page-27-0"></span>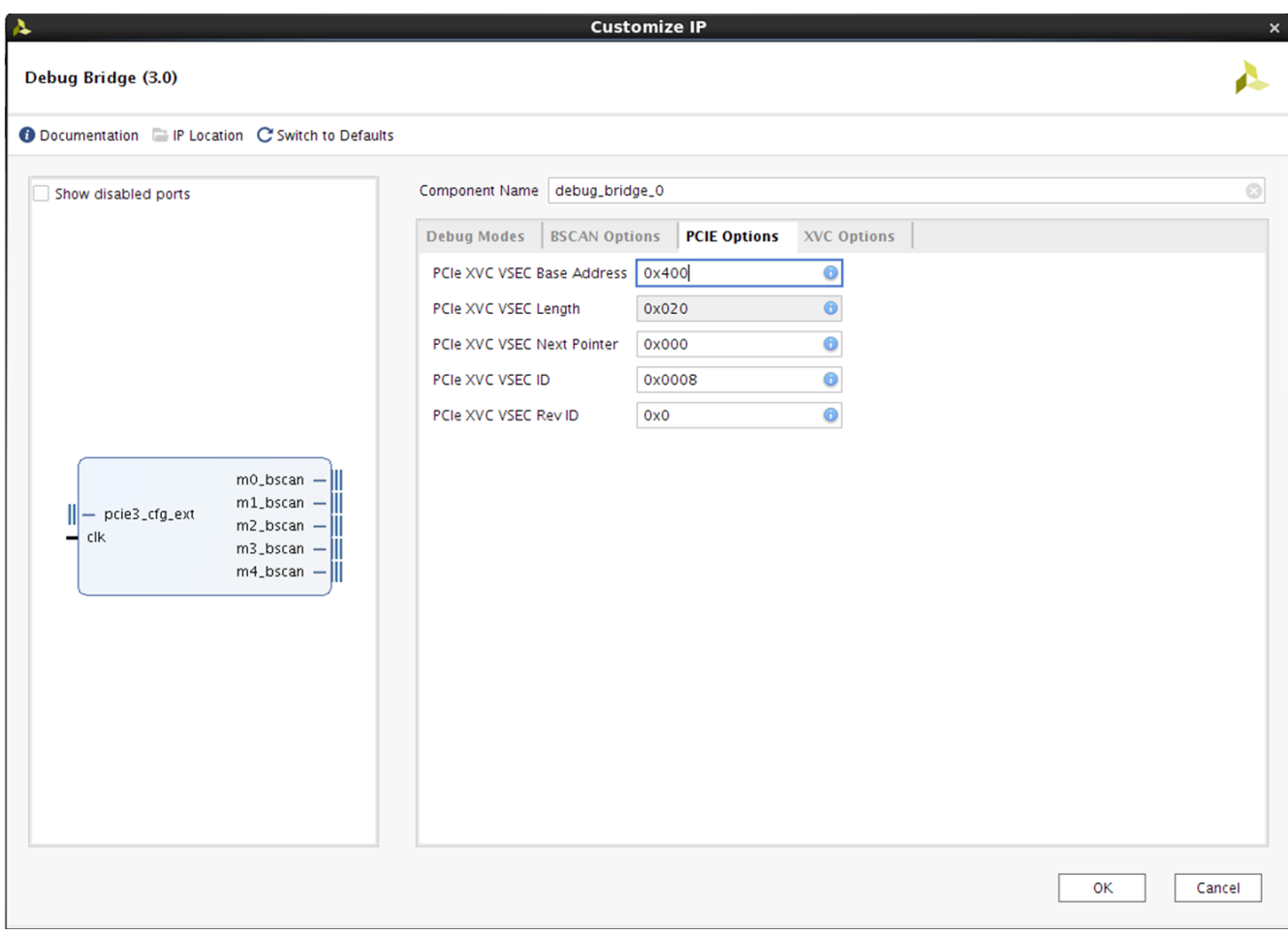

*Figure 4-11:* **Debug Bridge Customize IP – From PCIE to BSCAN Mode PCIE Options**

- **PCIE Options** These options show the PCIe® VSEC parameters required to set PCIe master to communicate with the Debug Bridge over the Extended config space.
	- ° **PCIe XVC VSEC Base Address** PCIe Extended Config Base address for the XVC VSEC.

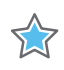

**IMPORTANT:** *This should fall within the valid range for the PCIe Extended Config space. See the relevant PCIe product guide for additional details.*

- **PCIe XVC VSEC Length** XVC VSEC length in bytes and this is a fixed length for XVC VSEC.
- ° **PCIe XVC VSEC Next Pointer** XVC VSEC next capability offset pointer. This is set to the address offset of the next PCIe extended capability or set to 0x000 to terminate the extended capability chain.

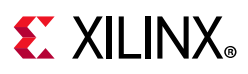

- **PCIe XVC VSEC ID** XVC VSEC ID identifies the XVC extended capability. This value should be validated by the Host software to identify the XVC extended capability. This value should not be modified when using the Xilinx Vendor ID of 0x10EE for the corresponding PCIe IP configuration.
- **PCIe XVC VSEC Rev ID** XVC VSEC Rev ID identifies the revision of the XVC extended capability. This value should be validated by the Host software to identify the XVC extended capability revision. This value should not be modified when using the Xilinx Vendor ID of 0x10EE for the corresponding PCIe IP configuration.

[Figure 4-12](#page-28-0) shows the Debug Bridge Vivado IDE configuration **XVC Options** tab for the **From\_PCIE\_to\_BSCAN** mode.

XX

**IMPORTANT:** *Xilinx recommends that the XVC Options are not modified. The customization GUI sets the desired XVC Hardware ID and XVC Software ID values.*

<span id="page-28-0"></span>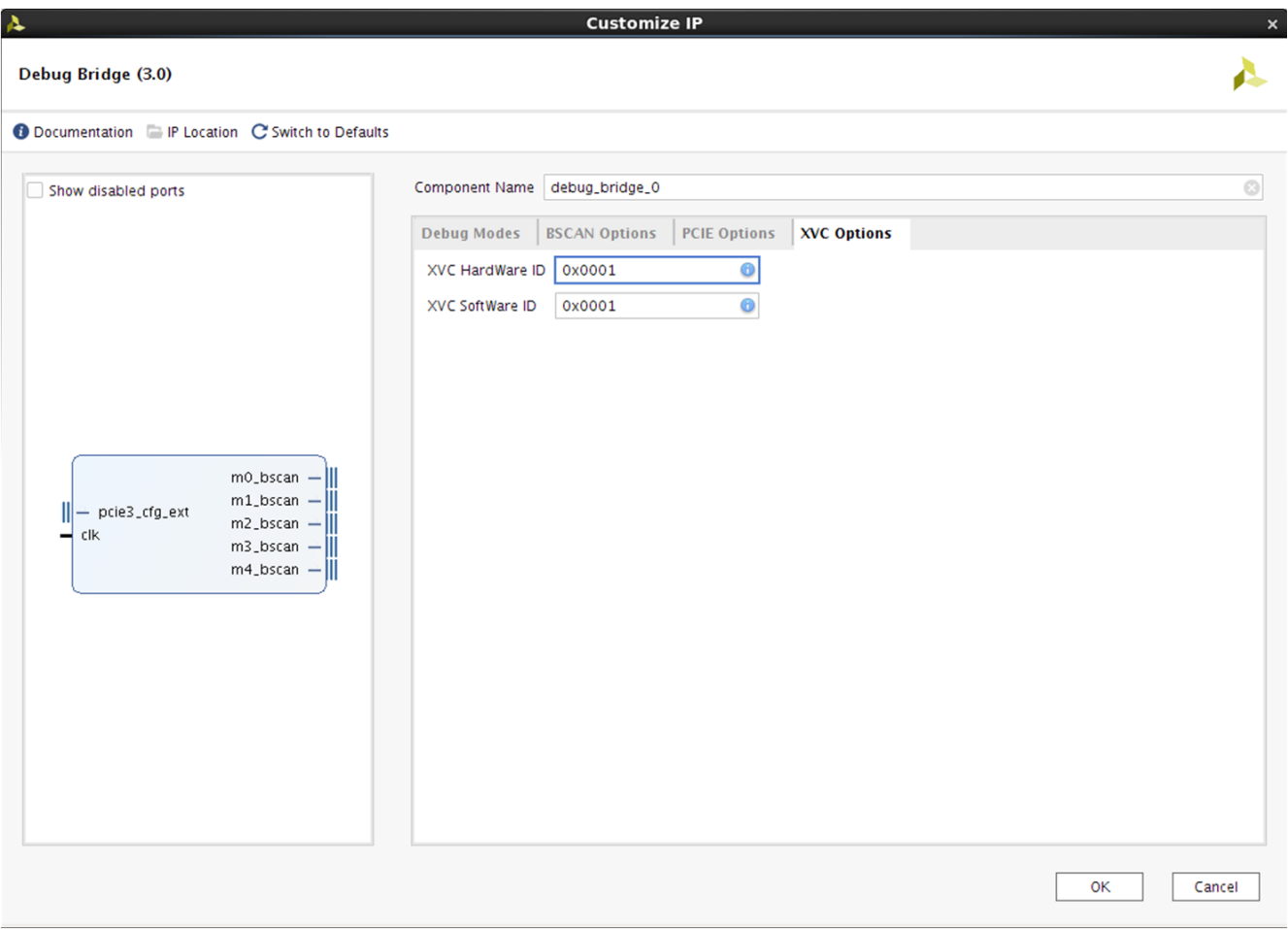

*Figure 4-12:* **Debug Bridge Customize IP – From PCIE to BSCAN Mode XVC Options**

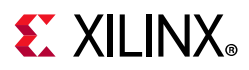

- **XVC Options** These options are for the PCIe driver and runtime tool to identify the XVC versions.
	- ° **XVC Hardware ID** Hardware ID value.
	- ° **XVC Software ID** Software ID value.

[Figure 4-13](#page-29-0) shows the Debug Bridge Vivado IDE configuration screen for the **From\_PCIE\_to\_JTAG** mode.

<span id="page-29-0"></span>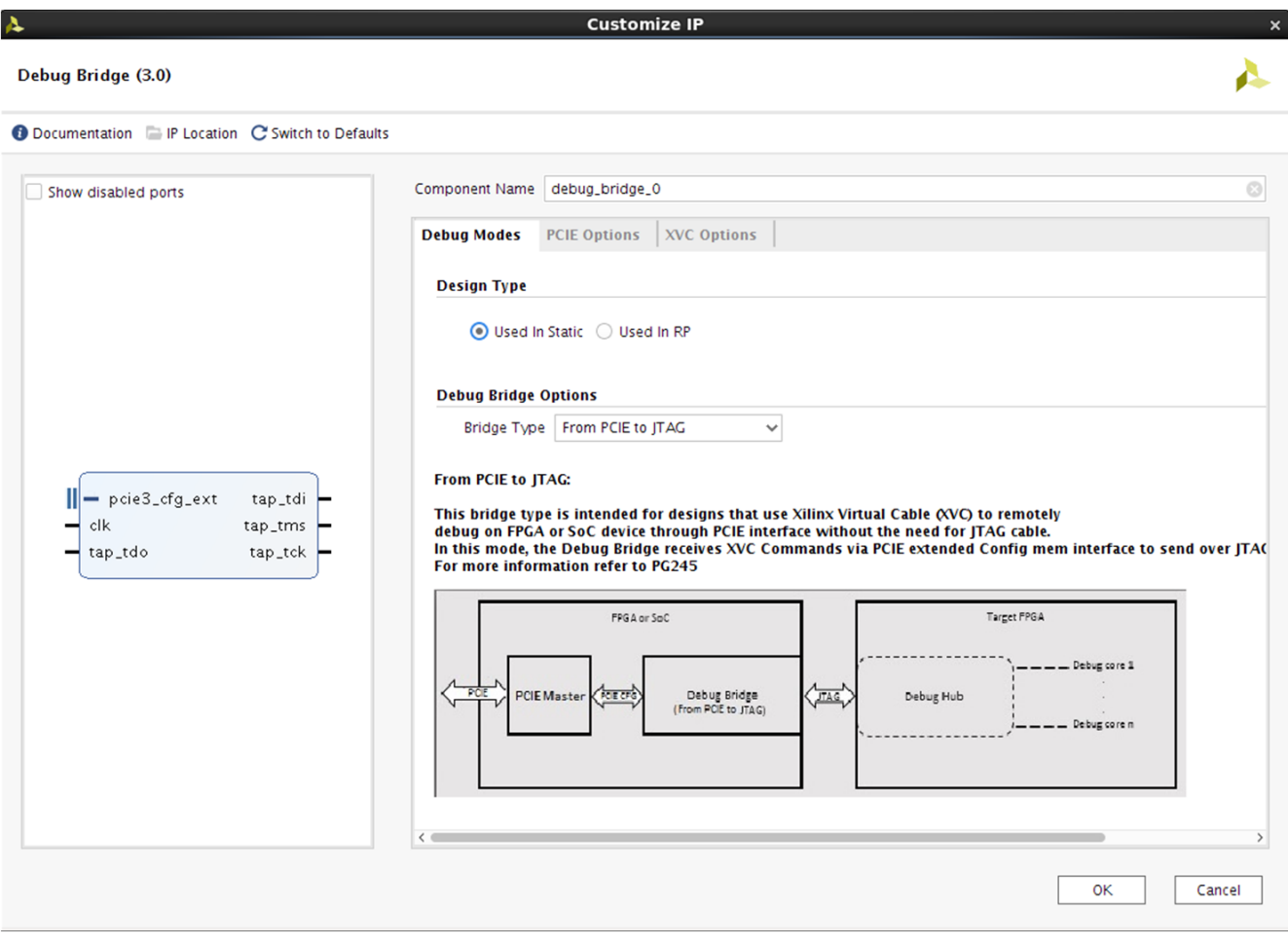

*Figure 4-13:* **Debug Bridge Customize IP – From PCIE to JTAG Mode**

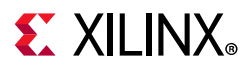

[Figure 4-14](#page-30-0) shows the Debug Bridge Vivado IDE configuration **PCIE Options** tab for the **From\_PCIE\_to\_JTAG** mode.

<span id="page-30-0"></span>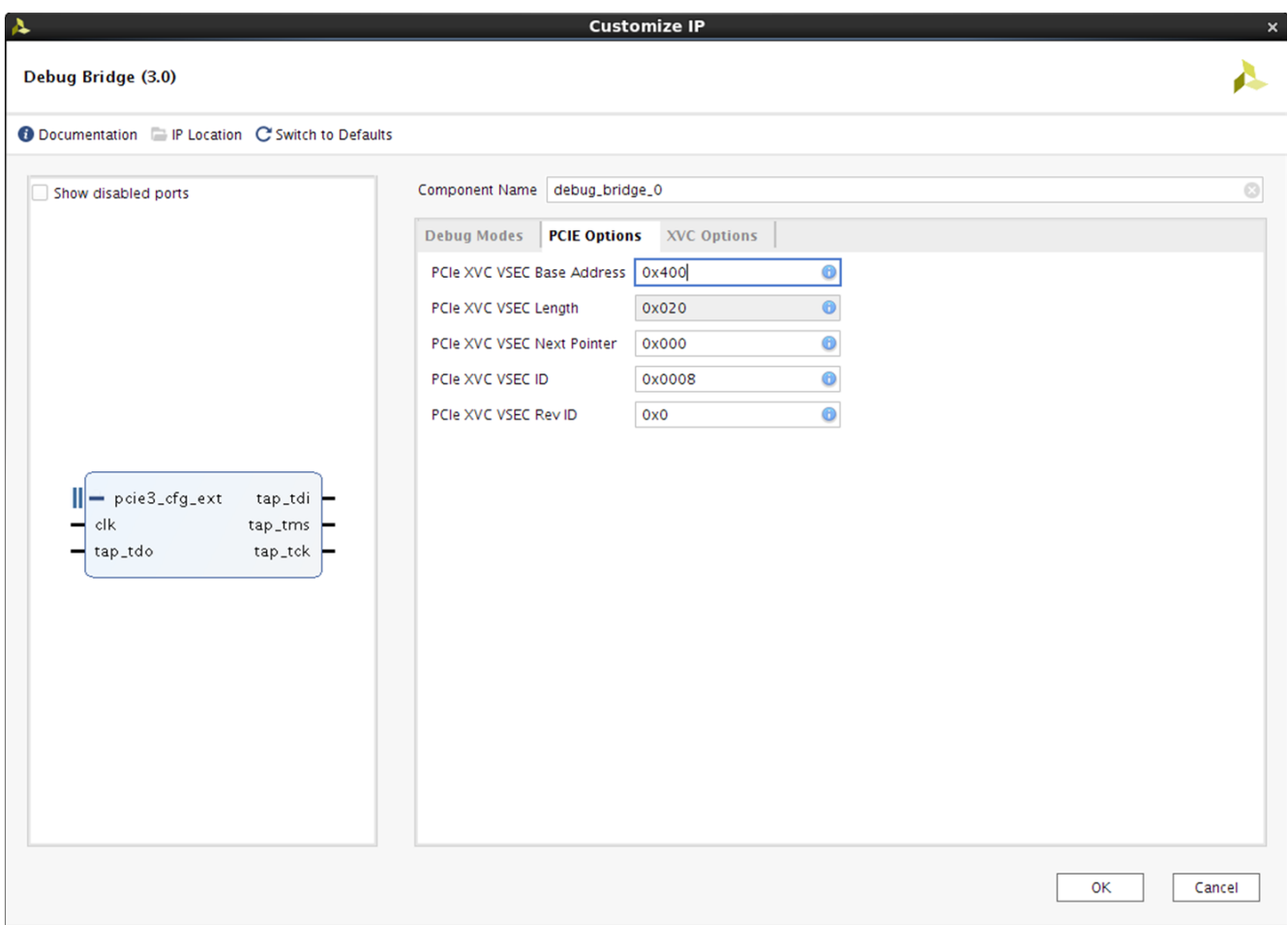

*Figure 4-14:* **Debug Bridge Customize IP – From PCIE to JTAG Mode PCIE Options**

- **PCIE Options** These options show the PCIe VSEC parameters required to set PCIe master to communicate with the Debug Bridge over the Extended config space.
	- ° **PCIe XVC VSEC Base Address** PCIe Extended Config Base address for the XVC VSEC.

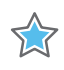

**IMPORTANT:** *This should fall within the valid range for the PCIe Extended Config space. See the relevant PCIe product guide for additional details.*

- **PCIe XVC VSEC Length** XVC VSEC length in bytes and this is a fixed length for XVC VSEC.
- ° **PCIe XVC VSEC Next Pointer** XVC VSEC next capability offset pointer. This is set to the address offset of the next PCIe extended capability or set to 0x000 to terminate the extended capability chain.

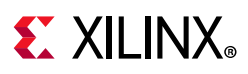

- **PCIe XVC VSEC ID** XVC VSEC ID identifies the XVC extended capability. This value should be validated by the Host software to identify the XVC extended capability. This value should not be modified when using the Xilinx Vendor ID of 0x10EE for the corresponding PCIe IP configuration.
- **PCIe XVC VSEC Rev ID** XVC VSEC Rev ID identifies the revision of the XVC extended capability. This value should be validated by the Host software to identify the XVC extended capability revision. This value should not be modified when using the Xilinx Vendor ID of 0x10EE for the corresponding PCIe IP configuration.

[Figure 4-15](#page-31-0) shows the Debug Bridge Vivado IDE configuration **XVC Options** tab for the **From\_PCIE\_to\_JTAG** mode.

X

**IMPORTANT:** *Xilinx recommends that the XVC Options are not modified. The customization GUI sets the desired XVC Hardware ID and XVC Software ID values.*

<span id="page-31-0"></span>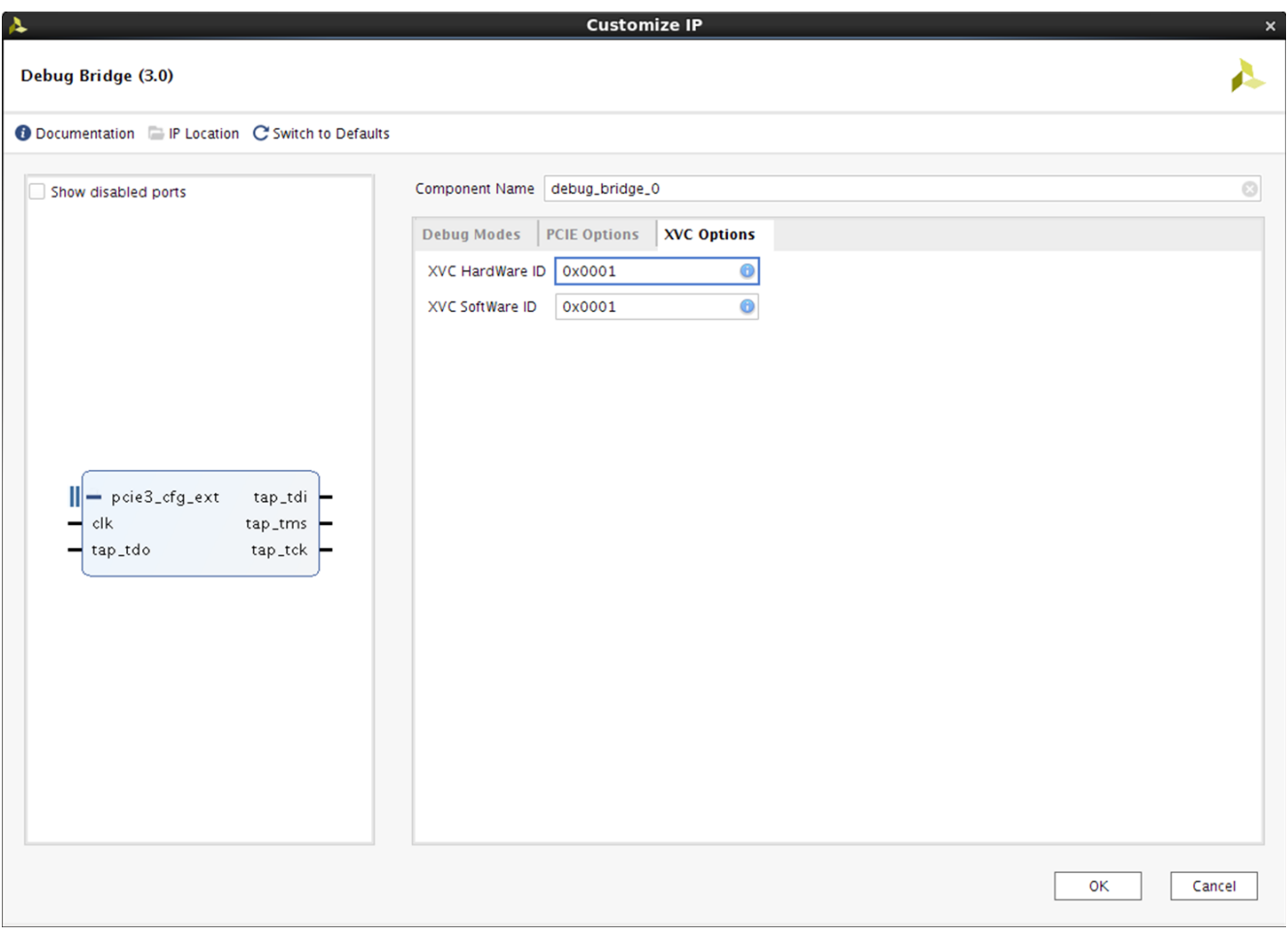

*Figure 4-15:* **Debug Bridge Customize IP – From PCIE to JTAG Mode XVC Options**

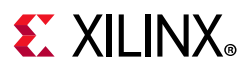

- **XVC Options** These options are for the PCIe driver and runtime tool to identify the XVC versions.
	- ° **XVC Hardware ID** Hardware ID value.
	- ° **XVC Software ID** Software ID value.

[Figure 4-16](#page-32-0) shows the Debug Bridge Vivado IDE configuration for the **BSCAN\_Primitive** mode.

<span id="page-32-0"></span>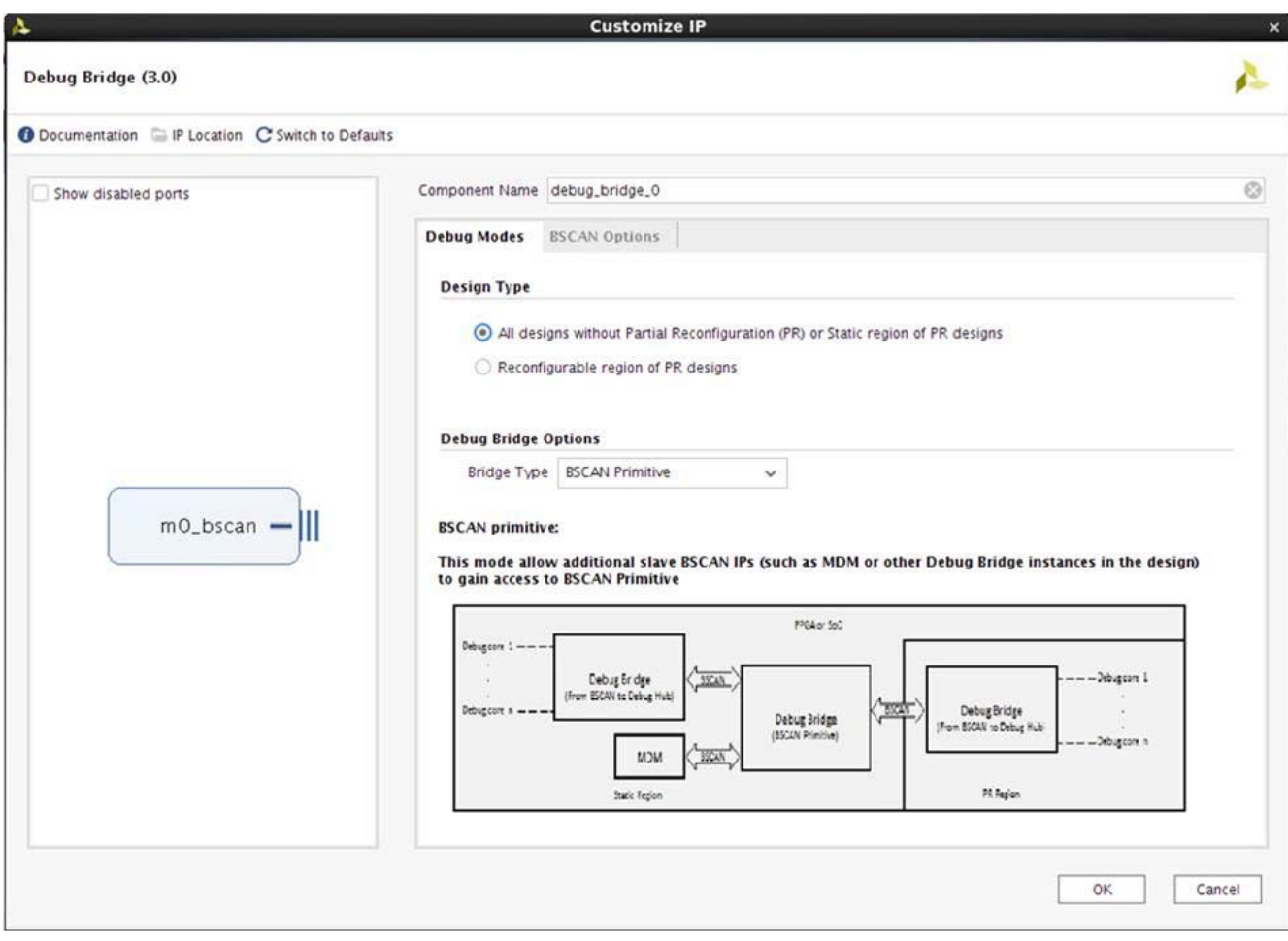

*Figure 4-16:* **Debug Bridge Customize IP – BSCAN Primitive Mode**

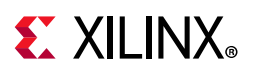

### **User Parameters**

[Table 4-1](#page-33-0) shows the relationship between the fields in the Vivado IDE and the User Parameters (which can be viewed in the Tcl Console).

| Vivado IDE Parameter/Value <sup>(1)</sup> | User Parameter/Value <sup>(1)</sup> | <b>Default Value</b>   |
|-------------------------------------------|-------------------------------------|------------------------|
| <b>Bridge Type</b>                        | C_DEBUG_MODE                        | From_BSCAN_to_DebugHub |
| Enable Clock Divider                      | C_ENABLE_CLK_DIVIDER                | <b>FALSE</b>           |
| Clock Frequency (In Hertz)                | C_CLK_INPUT_FREQ_HZ                 | 300000000              |
| AXI Addr Width                            | C_S_AXI_ADDR_WIDTH                  | 5                      |
| AXI Data Width                            | C_S_AXI_DATA_WIDTH                  | 32                     |
| Tck Clock Ratio                           | C_TCK_CLOCK_RATIO                   | 8                      |
| User Scan Chain                           | C_USER_SCAN_CHAIN                   | 1                      |
| Enable BSCANID Vector                     | C_EN_BSCANID_VEC                    | <b>FALSE</b>           |
| PCIe XVC VSEC Base Address                | C_PCIE_EXT_CFG_BASE_ADDR            | 0x400                  |
| PCIe XVC VSEC Length                      | C_PCIE_EXT_CFG_VSEC_LENGTH          | 0x020                  |
| PCIe XVC VSEC Next Pointer                | C_PCIE_EXT_CFG_NEXT_PTR             | 0x000                  |
| PCIe XVC VSEC ID                          | C_PCIE_EXT_CFG_VSEC_ID              | 0x0008                 |
| PCIe XVC VSEC Rev ID                      | C_PCIE_EXT_CFG_VSEC_REV_ID          | 0x0                    |
| XVC Hardware ID                           | C_XVC_HW_ID                         | 0x0001                 |
| XVC Software ID                           | C_XVC_SW_ID                         | 0x0001                 |
| Design Type                               | C_DESIGN_TYPE                       | <b>Static Region</b>   |
| <b>BSCAN Master Count</b>                 | C_NUM_BS_MASTER                     | $\mathbf{0}$           |
| JTAG Fallback Mode                        | C_BSCAN_MUX                         | <b>DISABLED</b>        |

<span id="page-33-0"></span>*Table 4-1:* **Vivado IDE Parameter to User Parameter Relationship**

#### **Notes:**

<span id="page-33-1"></span>1. Parameter values are listed in the table where the Vivado IDE parameter value differs from the user parameter value. Such values are shown in this table as indented below the associated parameter.

- **Bridge Type** This parameter configures debug\_bridge in seven different modes: **From\_BSCAN\_to\_DebugHub**, **From\_AXI\_to\_BSCAN**, **From\_AXI\_to\_JTAG**, **From\_JTAG\_to\_BSCAN**, **From\_PCIE\_to\_BSCAN**, **From\_PCIE\_to\_JTAG**, and **BSCAN\_Primitive**.
	- **From\_BSCAN\_to\_DebugHub** This mode is only used while instantiating the debug bridge IP in the PR region. While adding this block to the PR region design part, the following pins need to be added as part of the PR boundary and also need to be connected to the debug bridge instance:

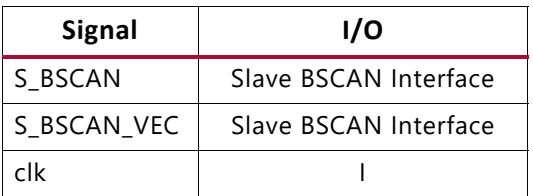

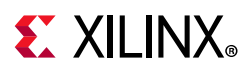

In this mode, there is another  $c1k$  port on debug bridge which needs to be connected to a stable free running clock or one of the clock connected to a debug core in the PR region. There are two sub-parameters in this mode which qualify the clk port.

- **From\_AXI\_to\_BSCAN** This mode is only used while debugging a design on the same FPGA over the Xilinx Virtual Cable (XVC). This block is connected as an AXI4 slave to an AXI4 master.
- **From\_AXI\_to\_JTAG** This mode is only used while debugging a design on a different FPGA over the XVC. This block is connected as an AXI4 slave to an AXI4 master. The following four JTAG ports are connected to I/Os so that they can be connected to JTAG pins of another board.

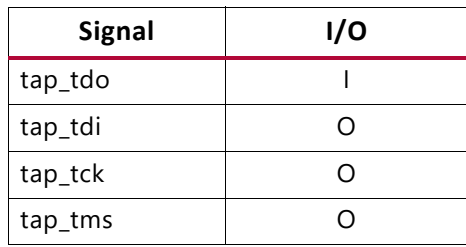

• **From\_JTAG\_to\_BSCAN** – This mode is only used while debugging over soft BSCAN where the JTAG connection is through regular I/Os. The following pins are connected to regular I/Os to connect to JTAG connector.

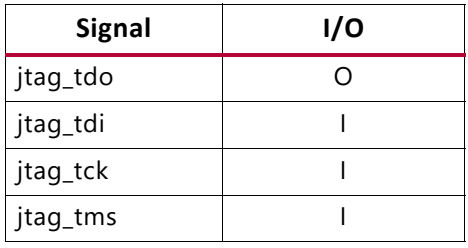

• **From\_PCIE\_to\_BSCAN** – This mode is used to add a Debug Bridge instance in the design with a PCIe master. This mode is a slave connected on the Extended Config interface on the PCIe master to debug cores like ILA, VIO, Memory IP, and JTAG2AXI in the same chip.

For more information on how to use the PCIe with the XVC, see the *UltraScale Devices Gen3 Integrated Block for PCI Express LogiCORE IP Product Guide* (PG156) [\[Ref 2\]](#page-45-2).

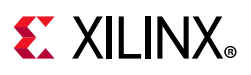

**From PCIE to JTAG** – This mode is used to add a Debug Bridge instance in the design with a PCIe master. This mode is a slave connected on the Extended Config interface on the PCIe master while bringing out the JTAG pins out of the FPGA through I/O pins. This mode is mainly used to debug design on another board over XVC.

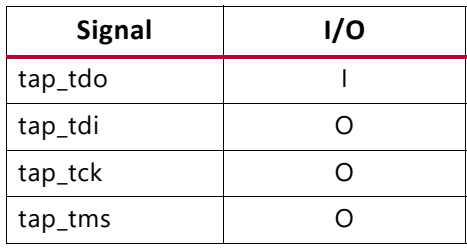

° **PCIe XVC VSEC Base Address** – PCIe Extended Config Base address for the XVC VSEC.

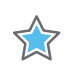

**IMPORTANT:** *This should fall within the valid range for the PCIe Extended Config space. See the relevant PCIe product guide for additional details.*

- **PCIe XVC VSEC Length** XVC VSEC length in bytes, this is a fixed length for XVC VSEC.
- **PCIe XVC VSEC Next Pointer** XVC VSEC next capability offset pointer. This is set to the address offset of the next PCIe extended capability or set to  $0x000$  to terminate the extended capability chain.
- **PCIe XVC VSEC ID** XVC VSEC ID identifies the XVC extended capability. This value should be validated by the Host software to identify the XVC extended capability. This value should not be modified when using the Xilinx Vendor ID of 0x10EE for the corresponding PCIe IP configuration.
- **PCIe XVC VSEC Rev ID** XVC VSEC Rev ID identifies the revision of the XVC extended capability. This value should be validated by the Host software to identify the XVC extended capability revision. This value should not be modified when using the Xilinx Vendor ID of 0x10EE for the corresponding PCIe IP configuration.
- **XVC HardWare ID** Hardware ID value.
- **XVC SoftWare ID** Software ID value.
- **Enable BSCANID Vector** This parameter uses the BSCANID 32-bit signal for backwards compatibility with the previous versions.
- **Enable Clock Divider** This parameter is checked only when the clock frequency of the signal connected to the  $c1k$  port is  $>100$  MHz. This option divides down the clock frequency of clock at the clk port of debug bridge to 100 MHz.
- **Clock Frequency (in Hz)** This parameter is visible only when **Enable Clock Divider** options is enabled. The value of this parameter should be the frequency of the clock signal connected to the  $c1k$  port of Debug Bridge instance in Hz.

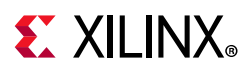

- **Design Type** This parameter specifies the type of user design in which the Debug Bridge is going to be instantiated. There are two types: Static region or RP region.
- **BSCAN Master Count** This parameter sets the number of BSCAN master interfaces that should be coming out of Debug Bridge instance to connect to BSCAN slaves.
- **JTAG Fallback Mode** This parameter enables the parallel JTAG path in the case of XVC designs.

### **Output Generation**

For details, see the *Vivado Design Suite User Guide: Designing with IP* (UG896) [\[Ref 4\]](#page-45-4).

# <span id="page-36-0"></span>**Constraining the Core**

This section contains information about constraining the core in the Vivado Design Suite.

### **Required Constraints**

This section is not applicable for this IP core.

### **Device, Package, and Speed Grade Selections**

This IP supports Tandem with Field Updates and Xilinx Virtual Cable in UltraScale+™, UltraScale™, and 7 series devices and packages. Currently, only PCIe is supported in UltraScale+ and UltraScale devices.

### **Clock Frequencies**

This section is not applicable for this IP core.

### **Clock Management**

This section is not applicable for this IP core.

### **Clock Placement**

This section is not applicable for this IP core.

### **Banking**

This section is not applicable for this IP core.

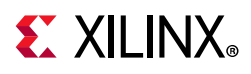

### **Transceiver Placement**

This section is not applicable for this IP core.

### **I/O Standard and Placement**

This section is not applicable for this IP core.

# <span id="page-37-0"></span>**Simulation**

This IP core does not support simulation.

# <span id="page-37-1"></span>**Synthesis and Implementation**

For details about synthesis and implementation, see the *Vivado Design Suite User Guide: Designing with IP* (UG896) [\[Ref 4\].](#page-45-4)

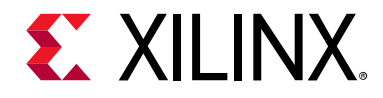

# *Chapter 5*

# <span id="page-38-0"></span>Test Bench

There is no test bench for this IP core release.

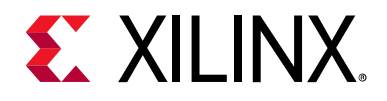

# *Appendix A*

# <span id="page-39-0"></span>Verification, Compliance, and Interoperability

This appendix provides details about how this IP core was tested for compliance with the protocol to which it was designed.

Xilinx® has verified the Debug Bridge core in a proprietary test environment, using an internally developed bus functional model.

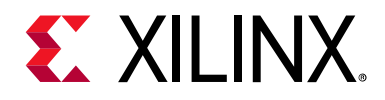

# *Appendix B*

# <span id="page-40-0"></span>Upgrading

This appendix contains information about upgrading to a more recent version of the IP core.

# <span id="page-40-1"></span>**Upgrading in the Vivado Design Suite**

This section provides information about any changes to the user logic or port designations between core versions.

### **Changes from v2.0 to v3.0**

Added BSCAN\_Primitive mode and XVC in Partial Reconfiguration Solution.

### **Changes from v1.1 to v2.0**

Added **From\_PCIE\_to\_BSCAN** and **From\_PCIE\_to\_JTAG** modes with new PCIE Options and XVC Options.

### **Changes from v1.0 to v1.1**

While upgrading the designs with debug\_bridge\_v1\_0 to debug\_bridge\_v1\_1, the following steps need to happen:

- 1. The Debug Bridge instance in **BSCAN\_Primitive** mode in the static region of Tandem Field Updates design needs to be selected.
- 2. The Debug Bridge instance in From BSCAN to DebugHub mode needs to be regenerated and the BSCAN pins crossing the PR boundary has to be expanded per latest version. These BSCAN pins on the Debug Bridge boundary of RM blocks need to ground for inputs and left unconnected for outputs.

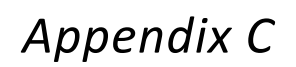

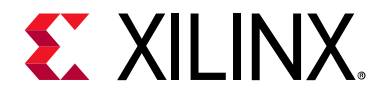

# <span id="page-41-0"></span>Debugging

This appendix includes details about resources available on the Xilinx Support website and debugging tools.

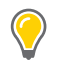

**TIP:** *If the IP generation halts with an error, there might be a license issue. See [License Checkers in](#page-10-1)  [Chapter 1](#page-10-1) for more details.*

## <span id="page-41-1"></span>**Finding Help on Xilinx.com**

To help in the design and debug process when using the Debug Bridge, the [Xilinx Support](https://www.xilinx.com/support)  [web page](https://www.xilinx.com/support) contains key resources such as product documentation, release notes, answer records, information about known issues, and links for obtaining further product support.

### **Documentation**

This product guide is the main document associated with the Debug Bridge. This guide, along with documentation related to all products that aid in the design process, can be found on the [Xilinx Support web page](https://www.xilinx.com/support) or by using the Xilinx Documentation Navigator.

Download the Xilinx Documentation Navigator from the [Downloads page](https://www.xilinx.com/support/download.html). For more information about this tool and the features available, open the online help after installation.

### <span id="page-41-2"></span>**Answer Records**

Answer Records include information about commonly encountered problems, helpful information on how to resolve these problems, and any known issues with a Xilinx product. Answer Records are created and maintained daily ensuring that users have access to the most accurate information available.

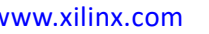

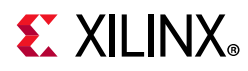

Answer Records for this core can be located by using the Search Support box on the main [Xilinx support web page.](https://www.xilinx.com/support) To maximize your search results, use proper keywords such as:

- Product name
- Tool message(s)
- Summary of the issue encountered

A filter search is available after results are returned to further target the results.

#### **Master Answer Record for the Debug Bridge**

AR: [54606](https://www.xilinx.com/support/answers/54606.html)

### **Technical Support**

Xilinx provides technical support at the [Xilinx Support web page](https://www.xilinx.com/support) for this LogiCORE™ IP product when used as described in the product documentation. Xilinx cannot guarantee timing, functionality, or support if you do any of the following:

- Implement the solution in devices that are not defined in the documentation.
- Customize the solution beyond that allowed in the product documentation.
- Change any section of the design labeled DO NOT MODIFY.

To contact Xilinx Technical Support, navigate to the [Xilinx Support web page](https://www.xilinx.com/support).

## <span id="page-42-0"></span>**Debug Tools**

There are many tools available to address Debug Bridge design issues. It is important to know which tools are useful for debugging various situations.

### **Vivado Design Suite Debug Feature**

The Vivado<sup>®</sup> Design Suite debug feature inserts logic analyzer and virtual I/O cores directly into your design. The debug feature also allows you to set trigger conditions to capture application and integrated block port signals in hardware. Captured signals can then be analyzed. This feature in the Vivado IDE is used for logic debugging and validation of a design running in Xilinx devices.

The Vivado logic analyzer is used with the logic debug IP cores, including:

- ILA 2.0 (and later versions)
- VIO 2.0 (and later versions)

See the *Vivado Design Suite User Guide: Programming and Debugging* (UG908) [\[Ref 7\]](#page-45-7).

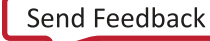

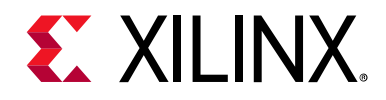

*Appendix D*

# <span id="page-44-0"></span>Additional Resources and Legal Notices

### <span id="page-44-1"></span>**Xilinx Resources**

For support resources such as Answers, Documentation, Downloads, and Forums, see [Xilinx Support](https://www.xilinx.com/support).

### <span id="page-44-2"></span>**Documentation Navigator and Design Hubs**

Xilinx<sup>®</sup> Documentation Navigator provides access to Xilinx documents, videos, and support resources, which you can filter and search to find information. To open the Xilinx Documentation Navigator (DocNav):

- From the Vivado® IDE, select **Help > Documentation and Tutorials**.
- On Windows, select **Start > All Programs > Xilinx Design Tools > DocNav**.
- At the Linux command prompt, enter docnav.

Xilinx Design Hubs provide links to documentation organized by design tasks and other topics, which you can use to learn key concepts and address frequently asked questions. To access the Design Hubs:

- In the Xilinx Documentation Navigator, click the **Design Hubs View** tab.
- On the Xilinx website, see the [Design Hubs](https://www.xilinx.com/cgi-bin/docs/ndoc?t=design+hubs) page.

*Note:* For more information on Documentation Navigator, see the [Documentation Navigator](https://www.xilinx.com/cgi-bin/docs/rdoc?t=docnav) page on the Xilinx website.

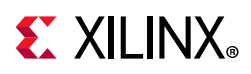

# <span id="page-45-0"></span>**References**

These documents provide supplemental material useful with this product guide:

- 1. *Vivado Design Suite User Guide: Partial Reconfiguration* ([UG909](https://www.xilinx.com/cgi-bin/docs/rdoc?v=latest;d=ug909-vivado-partial-reconfiguration.pdf))
- <span id="page-45-2"></span>2. *UltraScale Devices Gen3 Integrated Block for PCI Express LogiCORE IP Product Guide*  ([PG156\)](https://www.xilinx.com/cgi-bin/docs/ipdoc?c=pcie3_ultrascale;v=latest;d=pg156-ultrascale-pcie-gen3.pdf)
- <span id="page-45-3"></span>3. *Vivado Design Suite User Guide: Designing IP Subsystems using IP Integrator* ([UG994](https://www.xilinx.com/cgi-bin/docs/rdoc?v=latest;d=ug994-vivado-ip-subsystems.pdf))
- <span id="page-45-4"></span>4. *Vivado Design Suite User Guide: Designing with IP* [\(UG896\)](https://www.xilinx.com/cgi-bin/docs/rdoc?v=latest;d=ug896-vivado-ip.pdf)
- <span id="page-45-5"></span>5. *Vivado Design Suite User Guide: Getting Started* ([UG910\)](https://www.xilinx.com/cgi-bin/docs/rdoc?v=latest;d=ug910-vivado-getting-started.pdf)
- <span id="page-45-6"></span>6. *Vivado Design Suite User Guide: Logic Simulation* ([UG900](https://www.xilinx.com/cgi-bin/docs/rdoc?v=latest;d=ug900-vivado-logic-simulation.pdf))
- <span id="page-45-7"></span>7. *Vivado Design Suite User Guide: Programming and Debugging* ([UG908](https://www.xilinx.com/cgi-bin/docs/rdoc?v=latest;d=ug908-vivado-programming-debugging.pdf))
- 8. *Vivado Design Suite User Guide: Implementation* ([UG904](https://www.xilinx.com/cgi-bin/docs/rdoc?v=latest;d=ug904-vivado-implementation.pdf))

## <span id="page-45-1"></span>**Revision History**

The following table shows the revision history for this document.

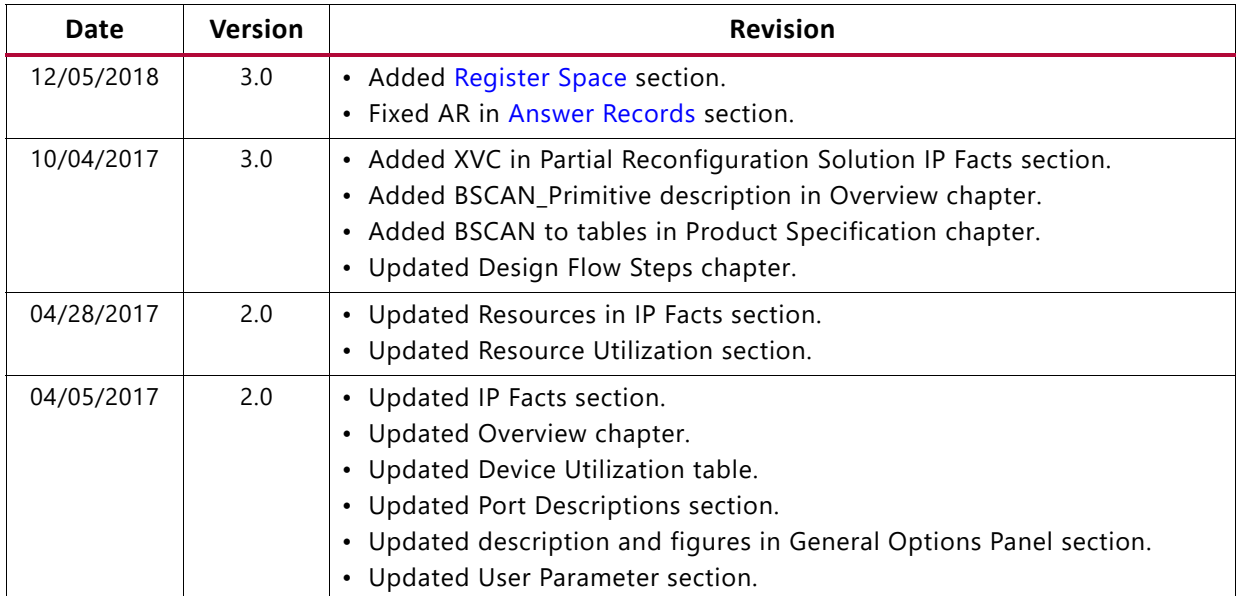

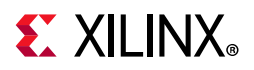

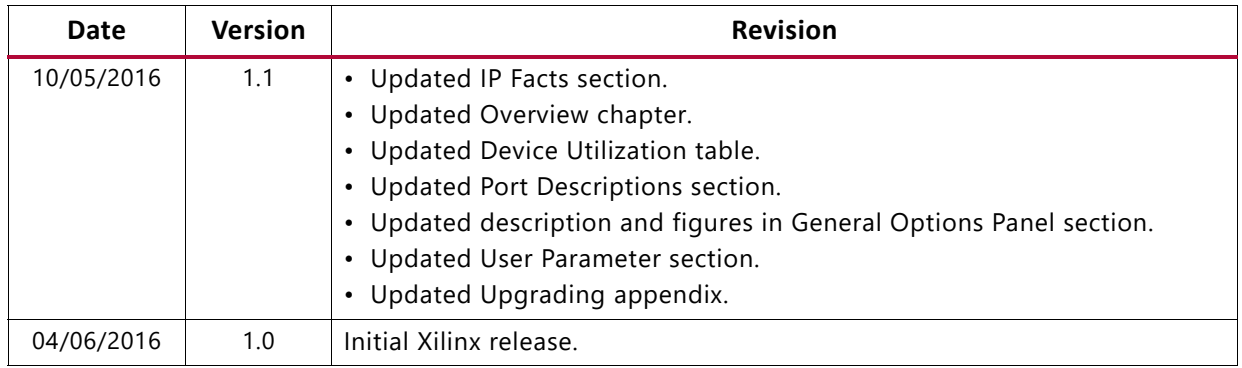

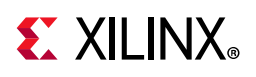

## <span id="page-47-0"></span>**Please Read: Important Legal Notices**

The information disclosed to you hereunder (the "Materials") is provided solely for the selection and use of Xilinx products. To the maximum extent permitted by applicable law: (1) Materials are made available "AS IS" and with all faults, Xilinx hereby DISCLAIMS ALL WARRANTIES AND CONDITIONS, EXPRESS, IMPLIED, OR STATUTORY, INCLUDING BUT NOT LIMITED TO WARRANTIES OF MERCHANTABILITY, NON-INFRINGEMENT, OR FITNESS FOR ANY PARTICULAR PURPOSE; and (2) Xilinx shall not be liable (whether in contract or tort, including negligence, or under any other theory of liability) for any loss or damage of any kind or nature related to, arising under, or in connection with, the Materials (including your use of the Materials), including for any direct, indirect, special, incidental, or consequential loss or damage (including loss of data, profits, goodwill, or any type of loss or damage suffered as a result of any action brought by a third party) even if such damage or loss was reasonably foreseeable or Xilinx had been advised of the possibility of the same. Xilinx assumes no obligation to correct any errors contained in the Materials or to notify you of updates to the Materials or to product specifications. You may not reproduce, modify, distribute, or publicly display the Materials without prior written consent. Certain products are subject to the terms and conditions of Xilinx's limited warranty, please refer to Xilinx's Terms of Sale which can be viewed at [https://www.xilinx.com/legal.htm#tos;](https://www.xilinx.com/legal.htm#tos) IP cores may be subject to warranty and support terms contained in a license issued to you by Xilinx. Xilinx products are not designed or intended to be fail-safe or for use in any application requiring fail-safe performance; you assume sole risk and liability for use of Xilinx products in such critical applications, please refer to Xilinx's Terms of Sale which can be viewed at [https://www.xilinx.com/legal.htm#tos.](https://www.xilinx.com/legal.htm#tos)

#### **AUTOMOTIVE APPLICATIONS DISCLAIMER**

AUTOMOTIVE PRODUCTS (IDENTIFIED AS "XA" IN THE PART NUMBER) ARE NOT WARRANTED FOR USE IN THE DEPLOYMENT OF AIRBAGS OR FOR USE IN APPLICATIONS THAT AFFECT CONTROL OF A VEHICLE ("SAFETY APPLICATION") UNLESS THERE IS A SAFETY CONCEPT OR REDUNDANCY FEATURE CONSISTENT WITH THE ISO 26262 AUTOMOTIVE SAFETY STANDARD ("SAFETY DESIGN"). CUSTOMER SHALL, PRIOR TO USING OR DISTRIBUTING ANY SYSTEMS THAT INCORPORATE PRODUCTS, THOROUGHLY TEST SUCH SYSTEMS FOR SAFETY PURPOSES. USE OF PRODUCTS IN A SAFETY APPLICATION WITHOUT A SAFETY DESIGN IS FULLY AT THE RISK OF CUSTOMER, SUBJECT ONLY TO APPLICABLE LAWS AND REGULATIONS GOVERNING LIMITATIONS ON PRODUCT LIABILITY.

© Copyright 2016–2018 Xilinx, Inc. Xilinx, the Xilinx logo, Artix, ISE, Kintex, Spartan, Virtex, Vivado, Zynq, and other designated brands included herein are trademarks of Xilinx in the United States and other countries. PCI, PCIe, and PCI Express are trademarks of PCI-SIG and used under license. All other trademarks are the property of their respective owners.